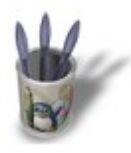

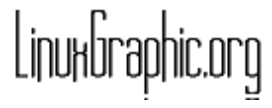

# Introduction-000000000000000

#### **I n t r o d u c t i o n**

La modélisation de choses organiques, comme les animaux, les têtes humaines et les autres parties de corps n'est jamais aisée et requiert une quantité considérable de compétence et de patience pour en venir à bout. Heureusement, les dernières versions de Blender sont livrées avec une sublime nouvelle fonctionnalité, appelée Surface Subdivision, qui rend les choses organiques plus faciles à modéliser. Ainsi, les arbres, les corps et même les visages naissent plus librement sous votre souris.

L'objet de ce didacticiel est de montrer les fondements de la modélisation d'un visage humain. En utilisant ces quelques notes, vous obtiendez une forme de base assez précise que vous pourrez retravailler plus finement, que vous vouliez obtenir des physiques de dessins animés ou au contraire des visages bien plus réalistes comme celui ci−dessous. Bien sûr, cela vous demandera des heures pour arriver à un tel résultat, mais ce sera une tâche très amusante, et non pas une corvée.

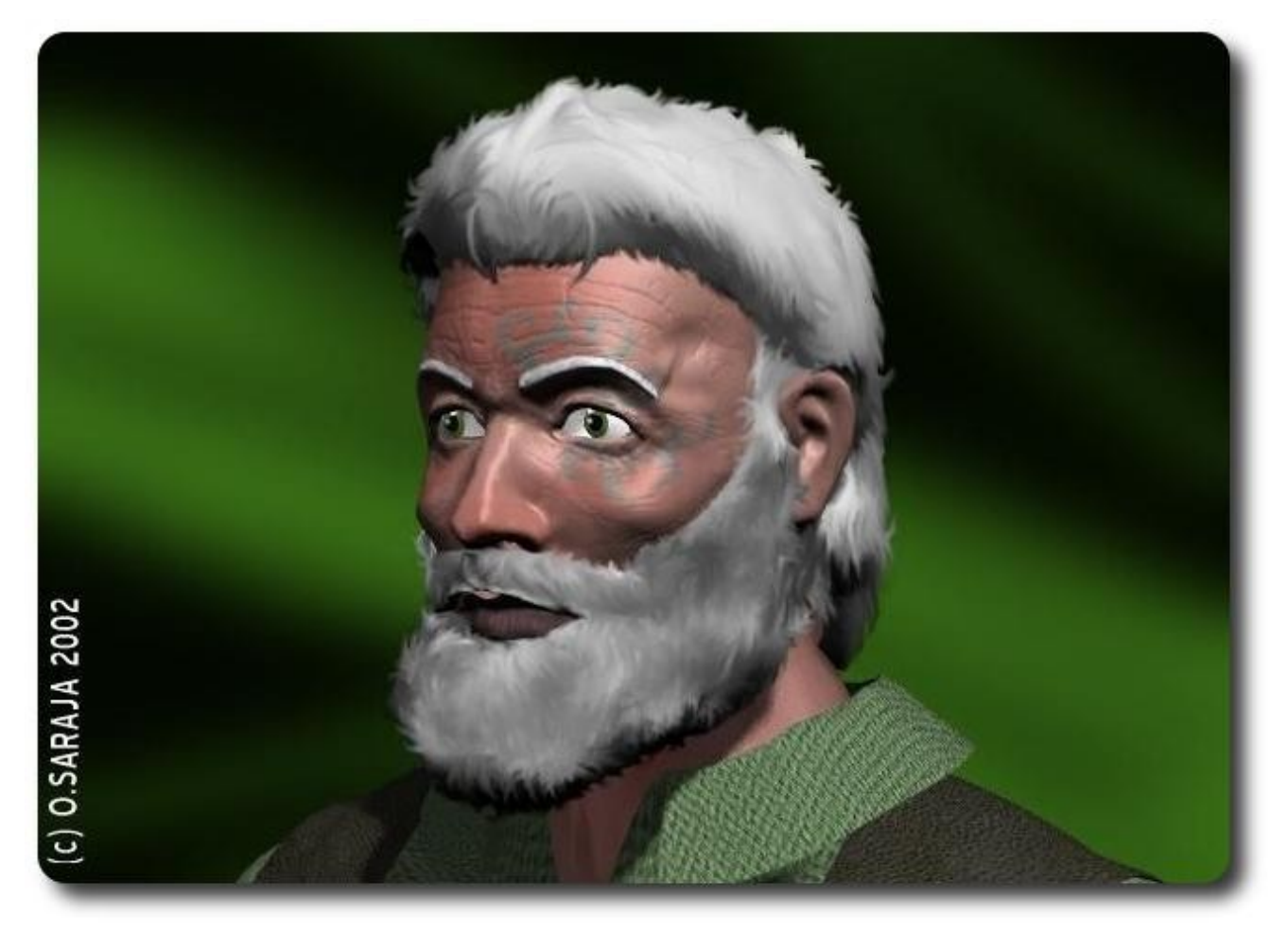

La barbe et les cheveux ont été post−produits avec The Gimp

Et puis une chose à retenir : une fois que vous aurez une forme de base comme celle−ci, il sera très rapide et très facile de la bidouiller pour obtenir quelque de totalement différent bien qu'en vérité basé sur exactement la MÊME géométrie, comme l'image ci−dessous. Vous vous apercevrez que la modélisation de têtes humaines devient chaque fois plus facile...

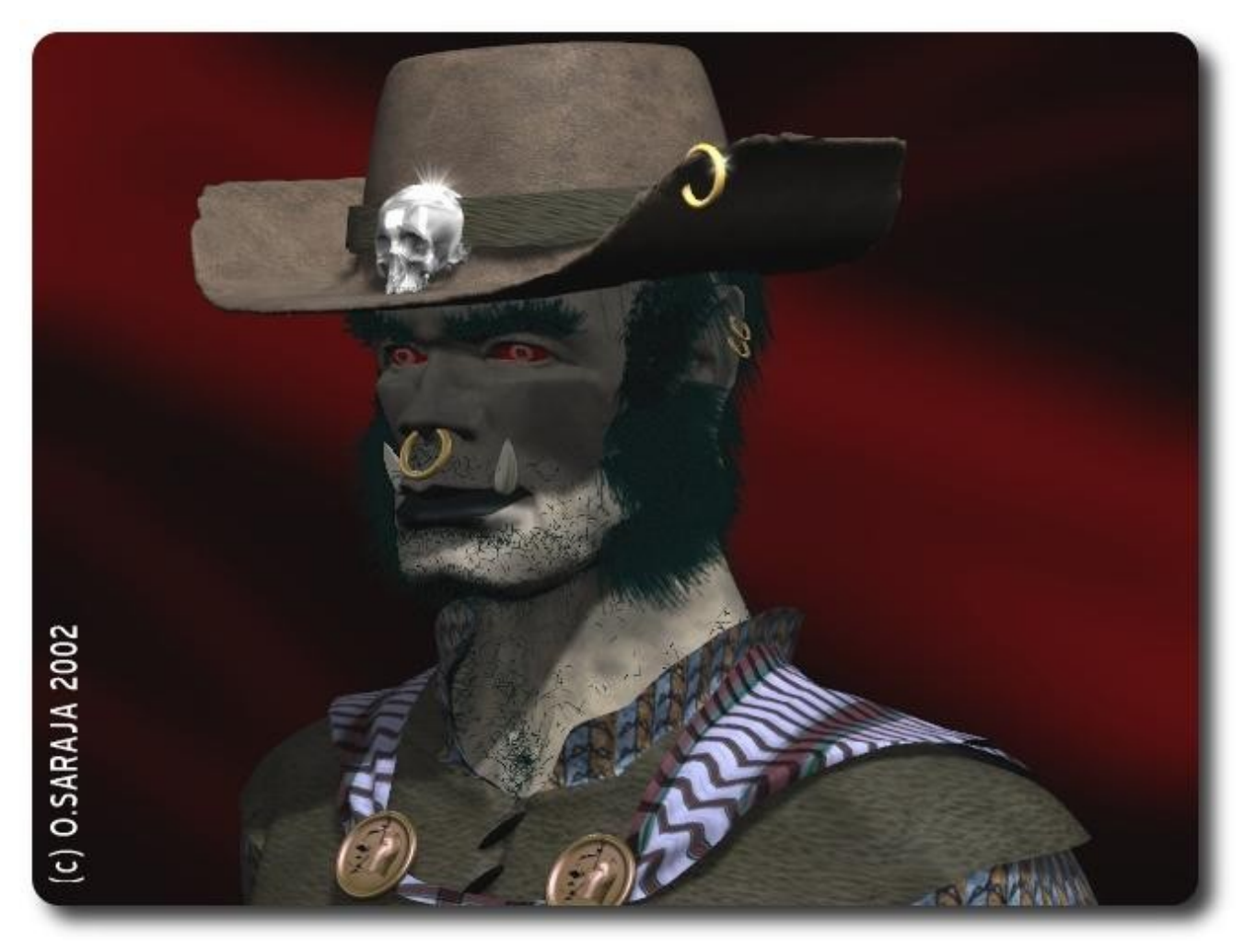

La barbe et les cheveux ont été réalisés avec Blender en utilisant les fonctionnalités propres aux particules statiques

OK, nous n'avons plus qu'à nous lancer.

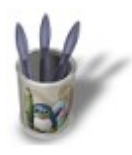

# Introduction-000000000000000

## **C H A P I T R E U N − L A F O R M E D E B A S E E t a p e 0 1**

En premier lieu, extrudez (TOUCHE−E) le plan de base quelques fois, en utilisant TOUCHE−G et TOUCHE−S afin d'obtenir la forme de départ souhaitée. Vous pouvez également télécharger le [fichier blend correspondant ici.](http://www.linuxgraphic.org/section3d/blender/pages/didacticiels/head-subsurf/start.blend) Dans tous les cas, modéliser ces formes de base ne devraient pas se révéler trop difficiles pour vous, à moins que vous ne soyez un utilisateur débutant de Blender. Dans ce cas, vous devriez en premier lire quelques didacticiels de base sur Blender Creator.

Vous pouvez aussi orienter la caméro de sorte à avoir une assez bonne vue en perspective de la future tête, et mettre en place quelques lampes. J'ai choisi de positionner un lampe de couleur froide bleue en arrière plan, et une lampe de couleur chaude rouge en avant−plan, afin d'avoir un meilleur contraste de couleur durant les phases de rendu intermédiaires de la tête. Durant toutes les étapes à venir, l'utilisation de la TOUCHE−Z pour basculer de la vue en fil de fer et la vue ombrée devrait vous énormément vous aider. Gardez cette astuce en mémoire!

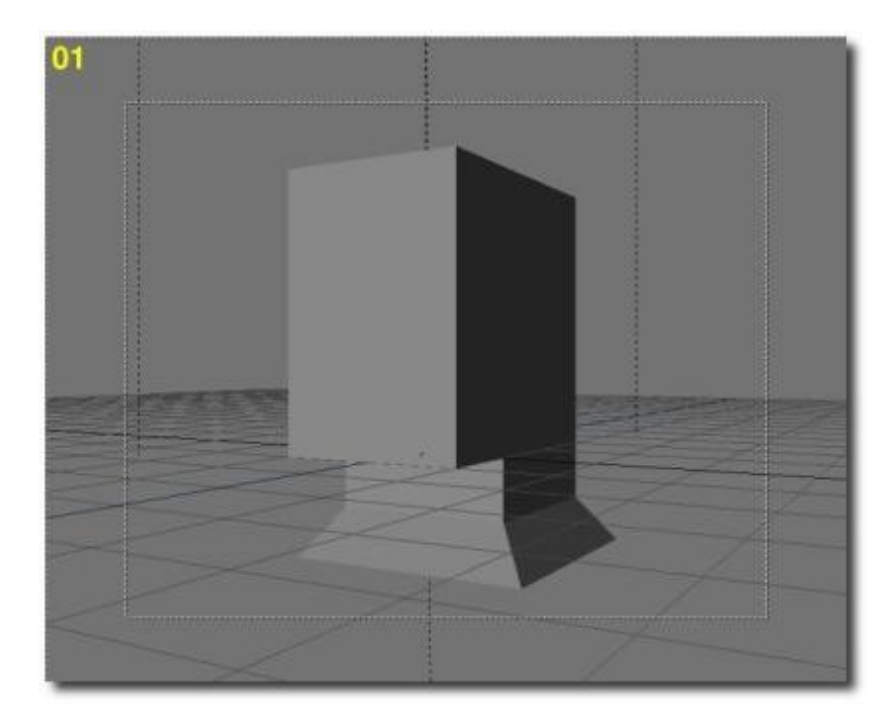

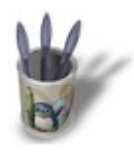

## Introduction-000000000000000+

### **E t a p e 0 2**

Nous allons maintenant utiliser l'outif SubSurf. Rendez−vous aux boutons d'édition F9, avec la tête sélectionnée, et donnez à l'option SubDiv une valeur de 1 et activez le bouton SubSurf. C'est fait! Vous avez désormais une forme de base plus appropriée au travail que nous allons réaliser ensemble!

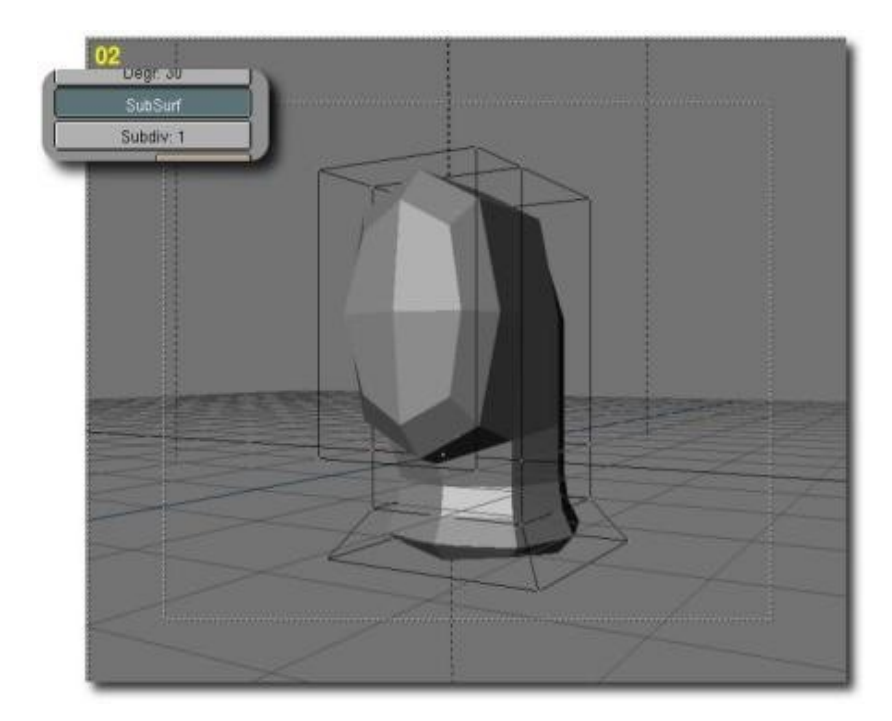

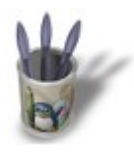

# Introduction-000000000000000+

## **E t a p e 0 3**

Maintenant, nous allons transformer la surface de subdivision en un vrai maillage en utilisant la combinaison de touches ALT+C. Choisissez 'Mesh (keep original)' lorsque le menu popup 'Convert SubSurf to' apparaît à l'écran. Appuyez alors sur la TOUCHE−X afin de détruire le maillage original. Vous n'avez maintenant plus que la forme de base à l'écran.

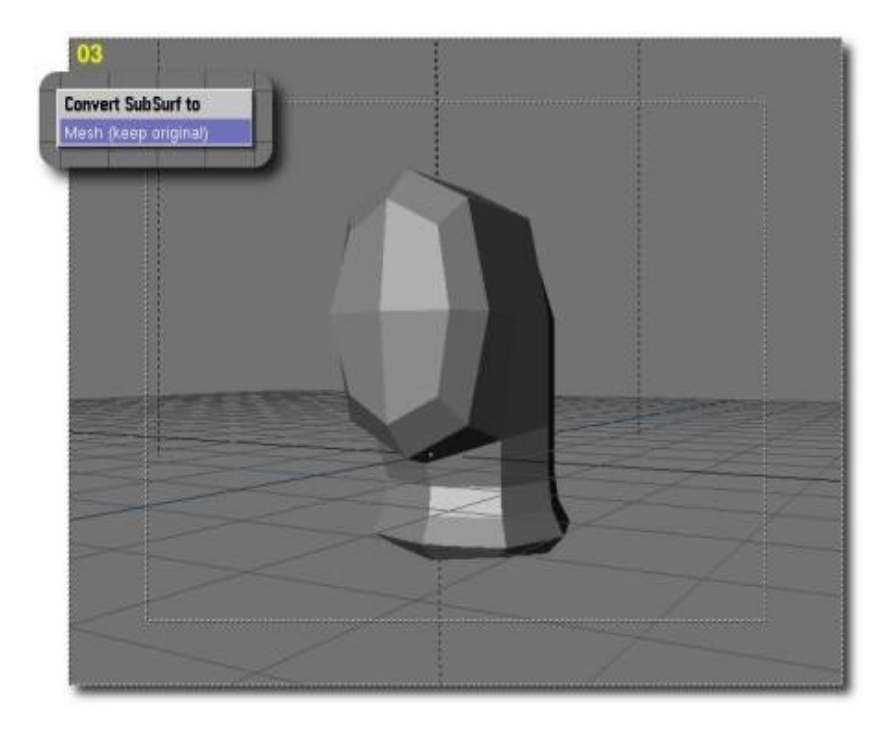

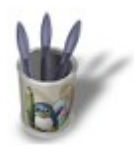

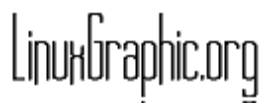

## Introduction-000000000000000+

## **E t a p e 0 4**

Appuyez encore sur le bouton SubSurf, et transformez la surface de subdivision en un vrai maillage un nouvelle fois. Supprimez le maillage source exactement de la même façon qu'au cours de l'étape 03.

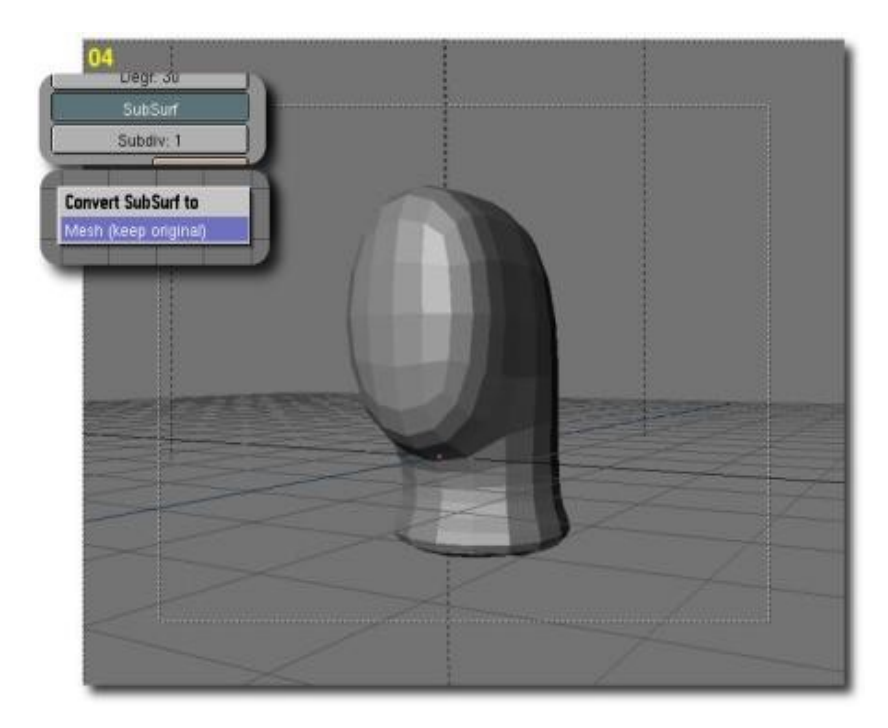

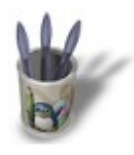

## **E t a p e 0 5**

En mode édition (TAB), supprimez la moitié du visage (a). Sélectionnez tous les vertice (TOUCHE−A), copiez les (SHIFT+D) et faîtes en un miroir vertical (TOUCHE−S, TOUCHE−X). Déplacez ensuite le demi−visage ainsi copié (b). Maintenant sélectionnez tous les vertice à l'exception de ceux que vous allez joindre/relier et appuyez sur le bouton Hide. Sélectionnez les vertice quatre par quatre avec la TOUCHE−B, et créez une face à partir de ceux−ci (TOUCHE−F). Astuce: pour rendre les choses plus faciles, vous pouvez activer le bouton Draw Faces et faire tourner la vue 3D tout au long de l'opération de génération des faces. Soyez certains de fermer toutes les faces! (c1 et c2)

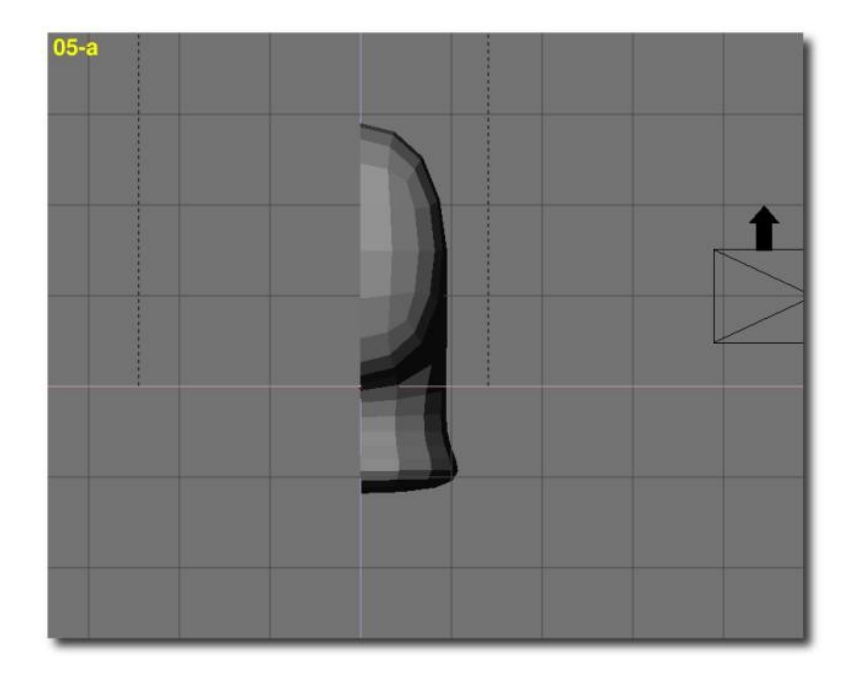

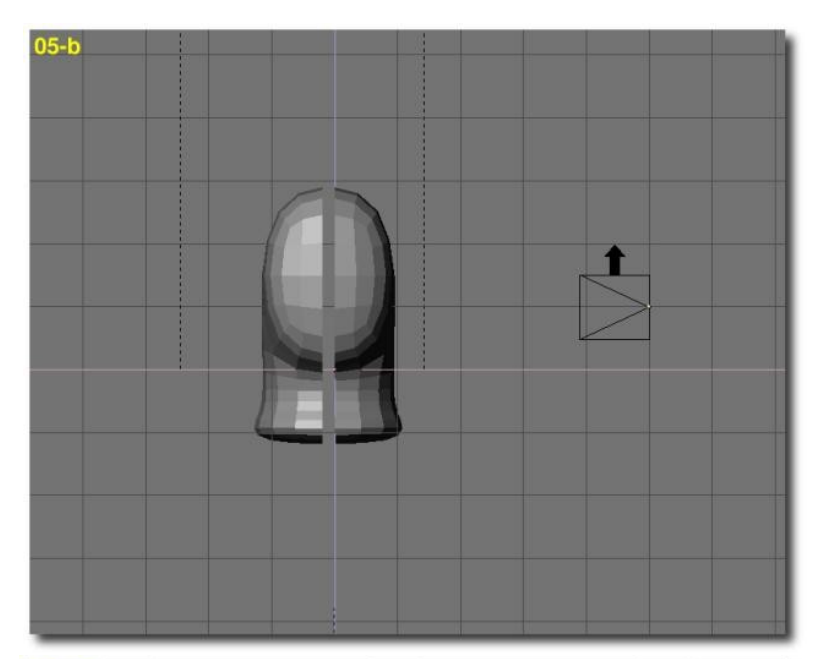

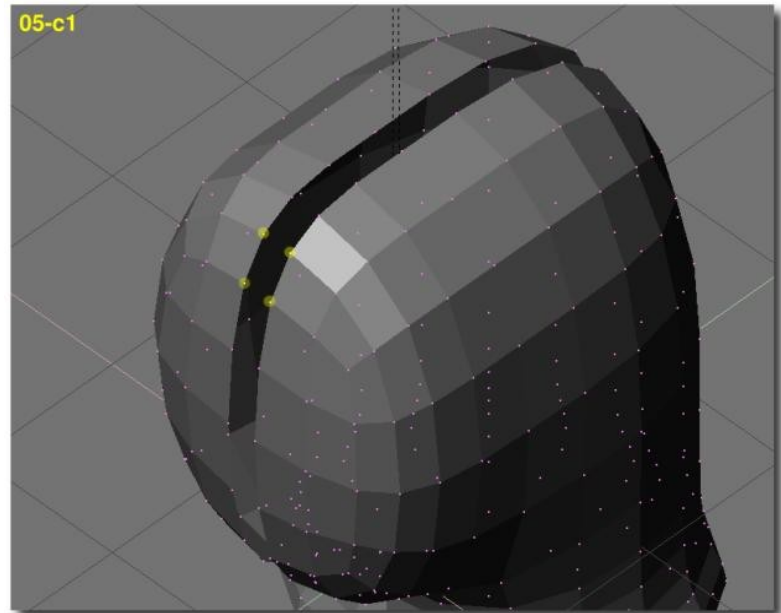

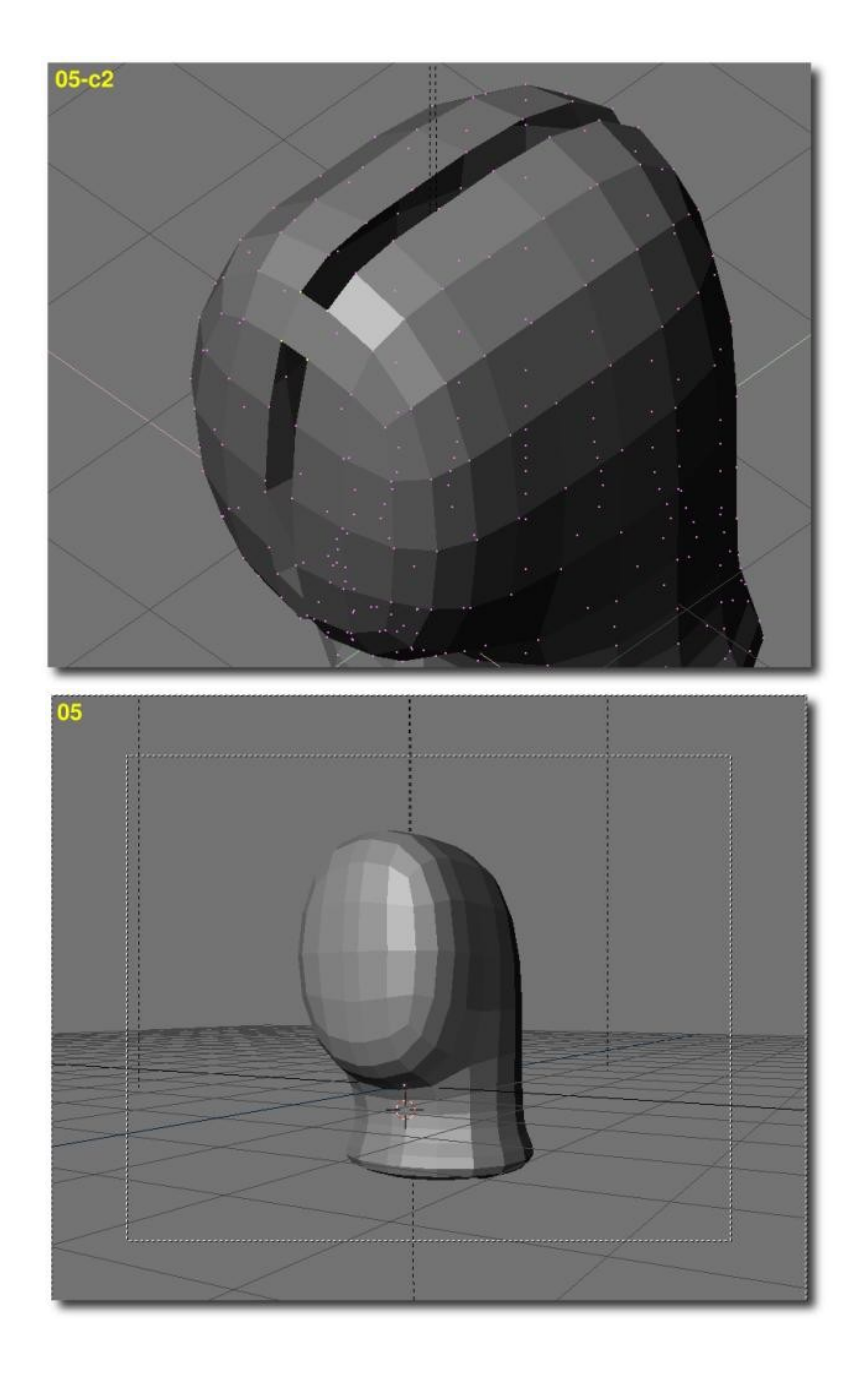

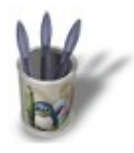

## **C H A P I T R E D E U X − L E S Y E U X E T L A B O U C H E E t a p e 0 6**

Arrangez légèrement les vertice formant le front du personnage.

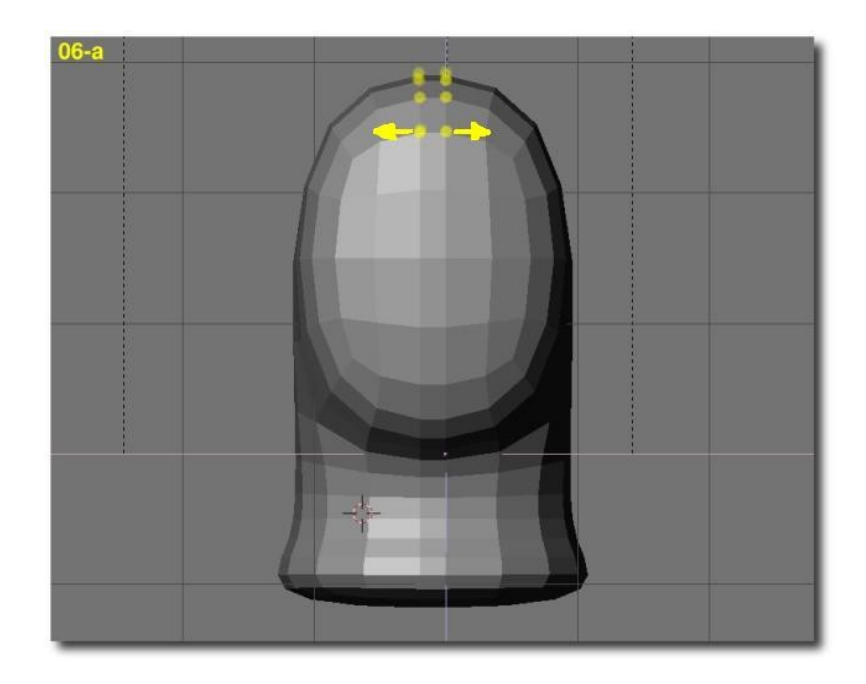

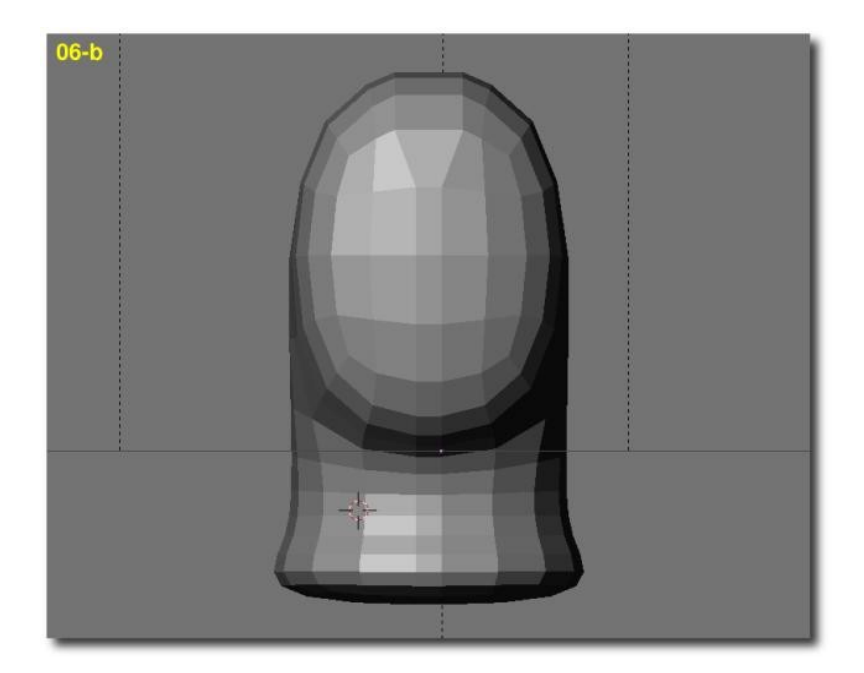

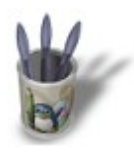

## Introduction-000000000000000+

### **E t a p e 0 7**

Supprimez l'arête centrale de chaque zone occulaire (TOUCHE−X, sélectionnez 'edges'). Vous avez maintenant des poches occulaires grandes ouvertes.

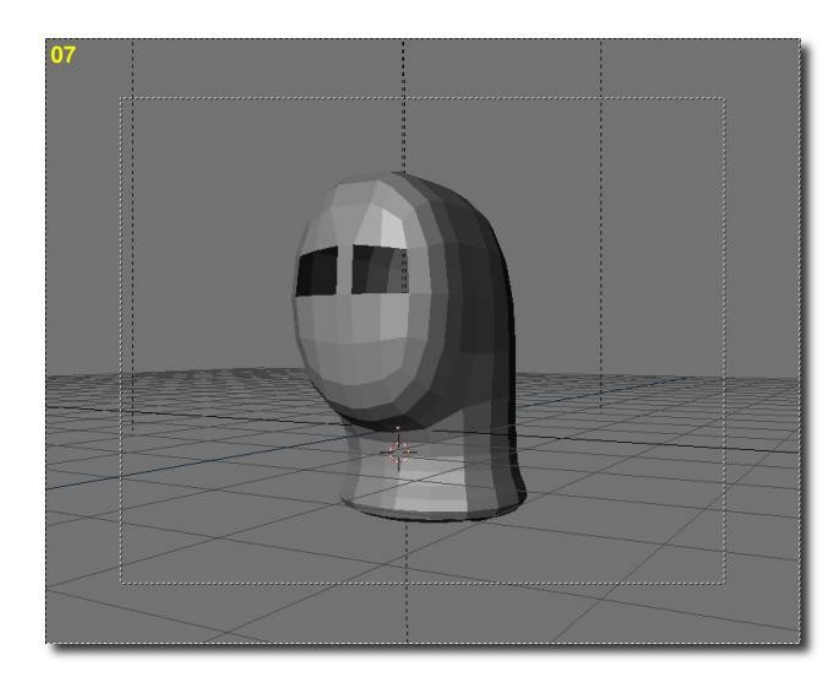

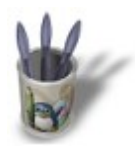

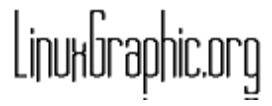

## Introduction-000000000000000+

### **E t a p e 0 8**

Nous allons utiliser l'extrusion (TOUCHE−E) et le redimensionnement (TOUCHE−S) pour créer les paupières. Effectuez cette opération trois fois(a). Sélectionnez alors les faces de la poche occulaire, appuyez sur Select Swap puis sur Hide. En vue de face et en vue de côté, réarrangez vertex par vertes la forme des paupières, en utilisant la TOUCHE−G. En particulier, déplacez le second cercle de vertice légèrement vers l'intérieur de la tête (b).

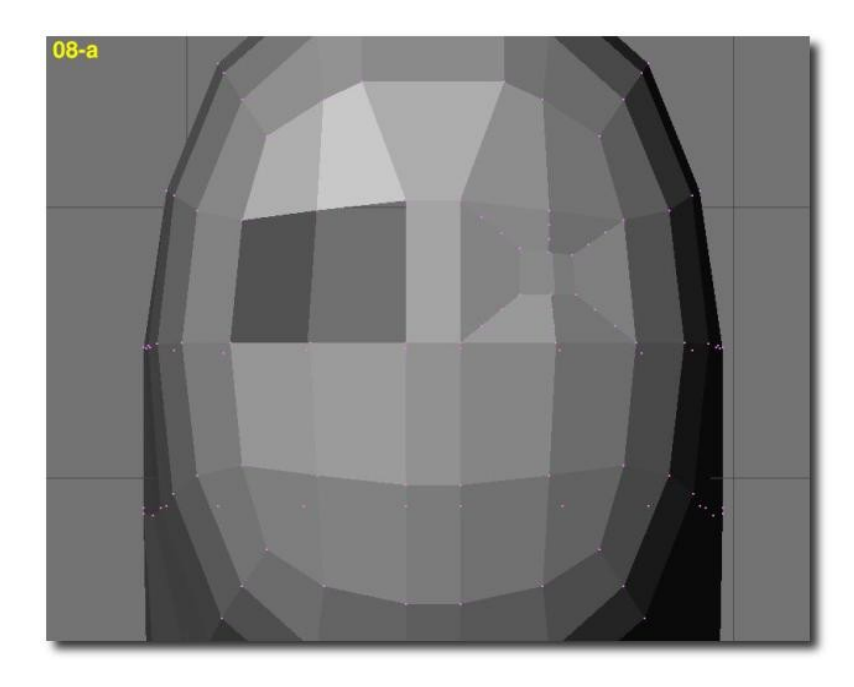

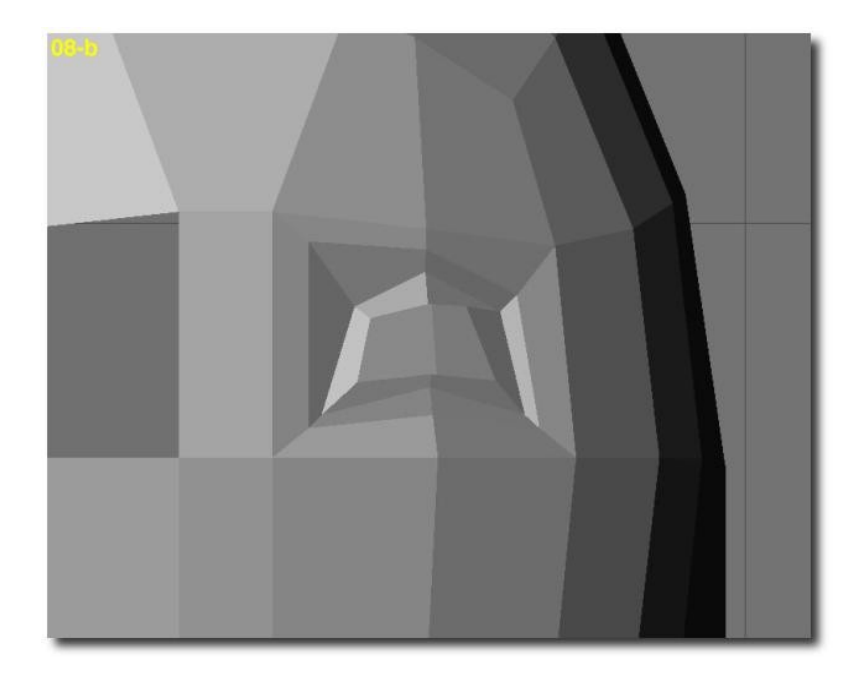

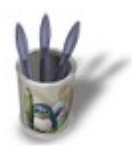

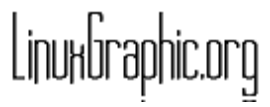

# Introduction-000000000000000

## **E t a p e 0 9**

En avant pour la partie la plus délicate. Afin de vous en sortir, vous devriez savoir comment placer votre curseur exactement sur un vertex en particulier, et comment définir une nouvelle origine pour un objet. C'est parti!

Sélectionnez la poche occulaire créée lors de l'étape précédente. Copiez−la (SHIFT+D), faîtes en un miroir vertical (TOUCHE−S, TOUCHE−X) et appuyez sur RETURN. Maintenant, déplacez−la quelque part à l'extérieur de la tête et séparez les vertice du reste de la tête (TOUCHE−P). Sélectionnez la poche occulaire et entrez en mode édition (TAB). Sélectionnez l'un des vertex extérieurs et placez le nouveau centre de l'objet directement sur lui (Center button). Quittez maintenant le mode édition (TAB), sélectionnez la tête et entrez à nouveau dans le mode édition (TAB). Choisissez le vertex intérieur correspondant à celui sur lequel vous avez fixé le centre de la poche occulaire. Utilisez SHIFT+S (SNAP Curs−>Sel) pour placer le curseur très exactement dessus. Sortez du mode d'édition et sélectionnez la poche occulaire. Utilisez à nouveau SHIFT+S (SNAP Sel−>Curs). La poche occulaire est maintenant parfaitement en place! Sélectionnez maintenant la poche occulaire puis la tête. Appuyez sur CTRL+J pour joindre/fusionner les maillages. En mode édition (TAB), sélectionnez tous les vertice (A−KEY) et appuyez sur le bouton Rem Doubles.

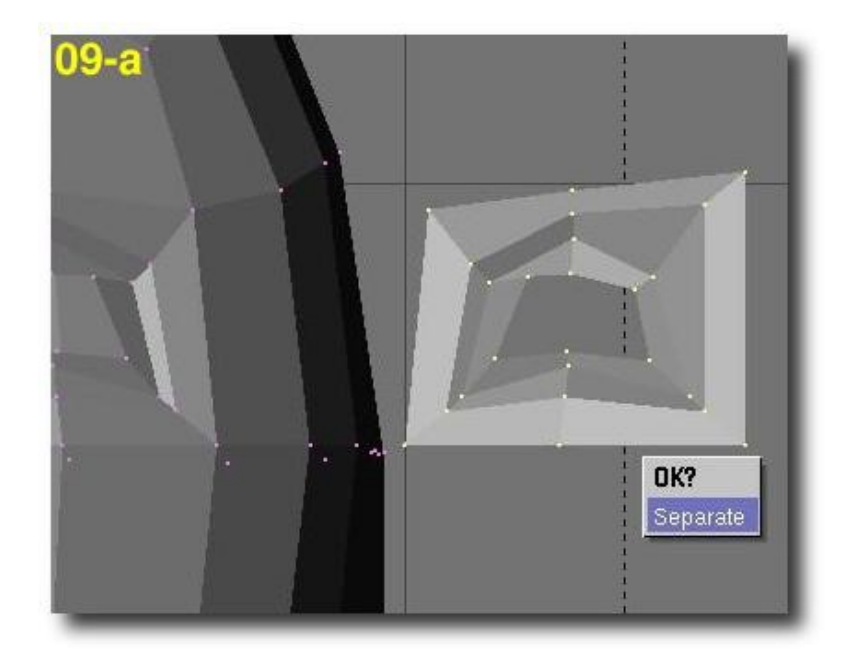

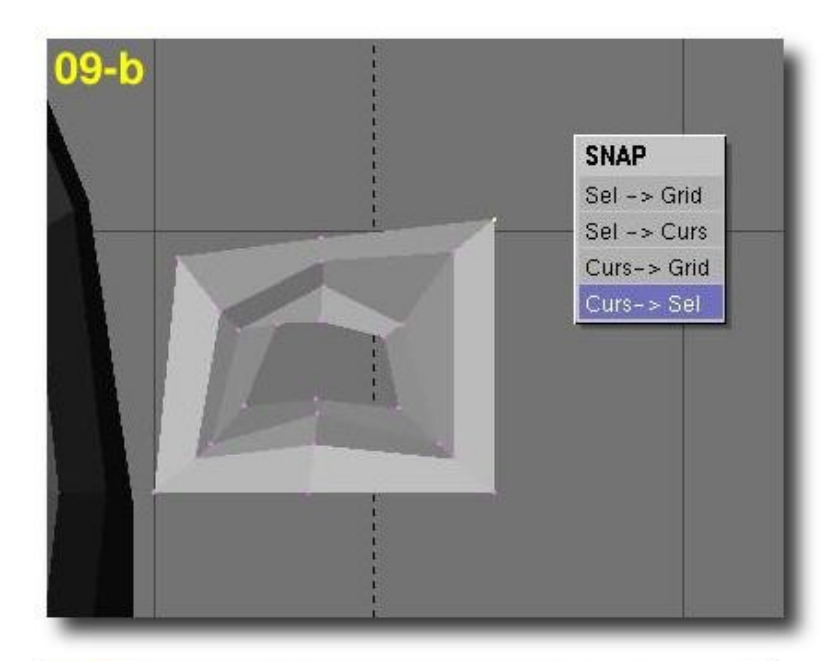

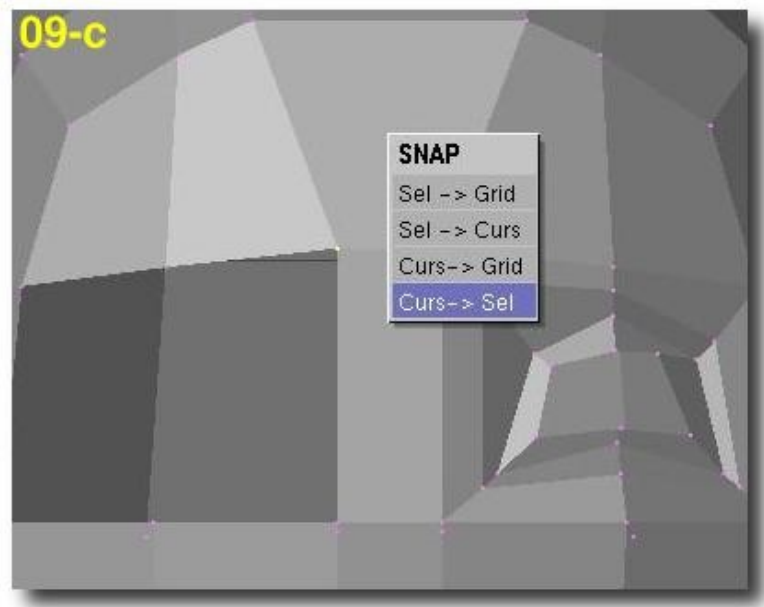

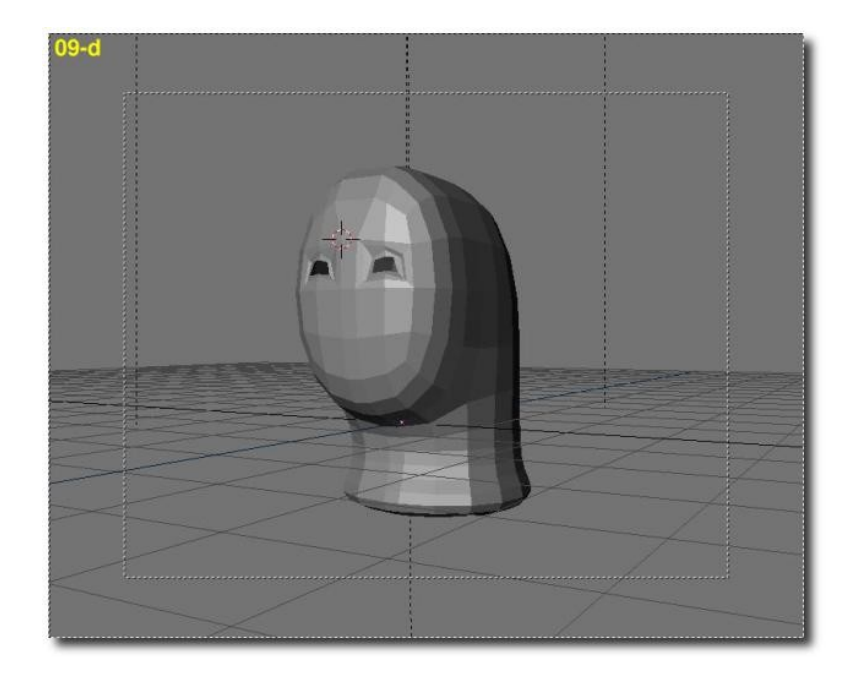

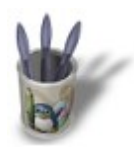

# Introduction-000000000000000+

#### **E t a p e 1 0**

Nous allons maintenant créer la bouche exactement de la même façon que pour les yeux. Tout d'abord, arrangez légèrement les vertice au−dessus de la future bouche(a). Sélectionnez ensuite les deux vertice composant l'une des arêtes verticales de la bouche et supprimez l'arête (TOUCHE−X, sélectionnez 'edges'). Faîtes de même avec les deux autres vertice composant la dernière arête verticale de la bouche. Vous avez maintenant une bouche grande ouverte (b).

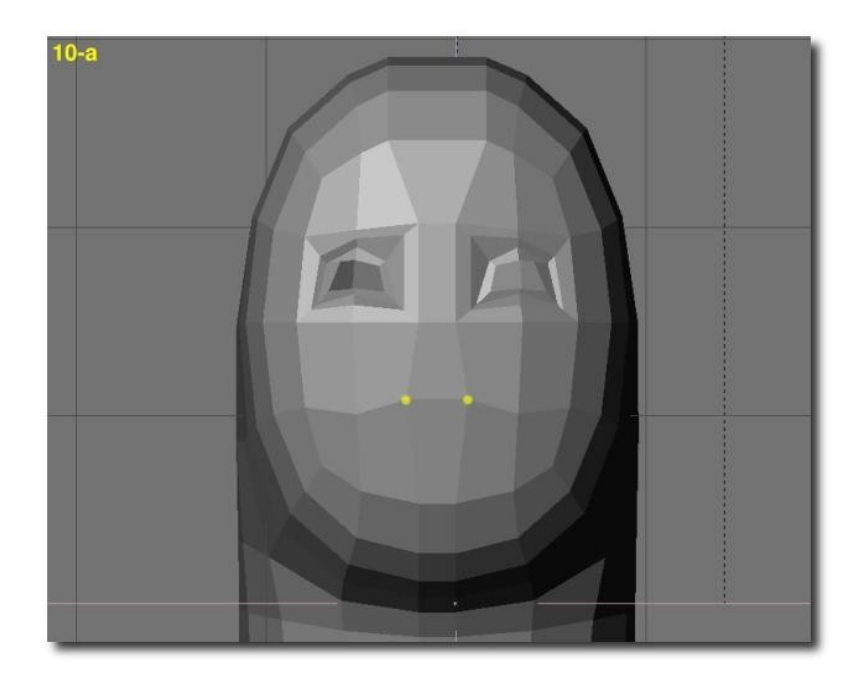

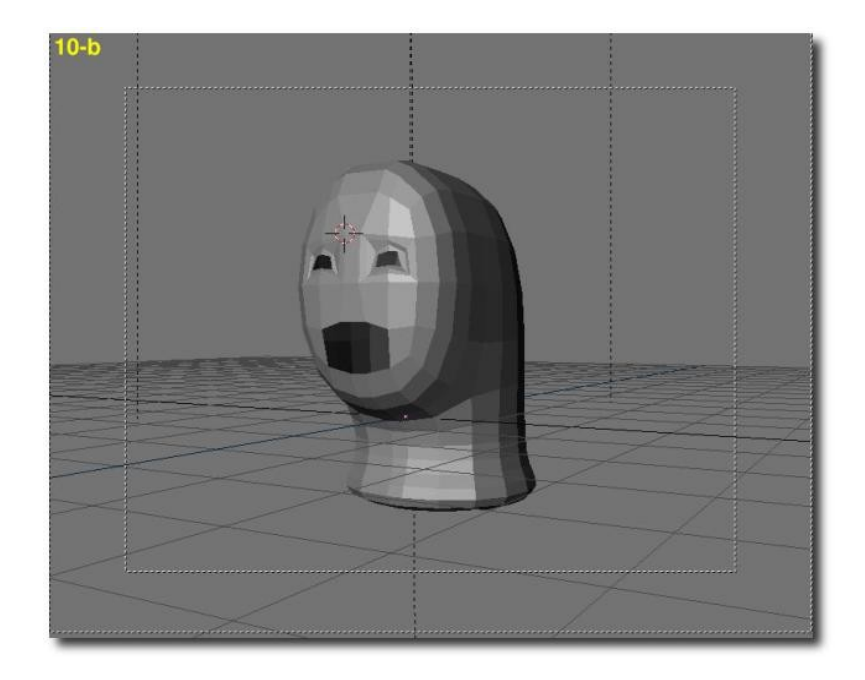

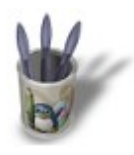

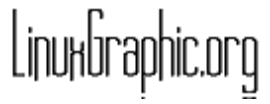

# Introduction-000000000000000+

### **E t a p e 1 1**

De la même façon que nous avons procédé lors de l'étape 08, nous allons utilisez l'extrusion (TOUCHE−E) et le redimensionnement (TOUCHE−S) pour créer les lèvres. Effectuez l'opération quatre fois(a). Sélectionnez maintenant les vertice nouvellement extrudés, appuyez sur Select Swap puis sur Hide. En premier lieu, déplacez les troisième et quatrière cercles de vertice légèrement à l'intérieur de la tête, puis redimensionnez le cinquième et dernier cercle afin qu'il soit légèrement plus petit que le quatrière cercle (b). Ensuite, en vue de face et en vue de côté, arrangez vertex par vertex la forme des lèvres, en utilisant la TOUCHE−G (c).

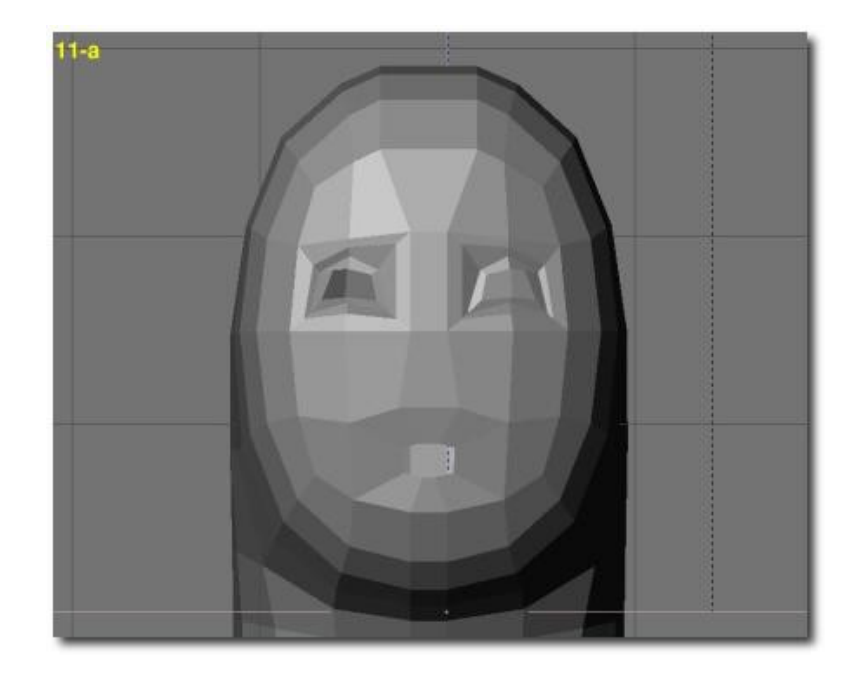

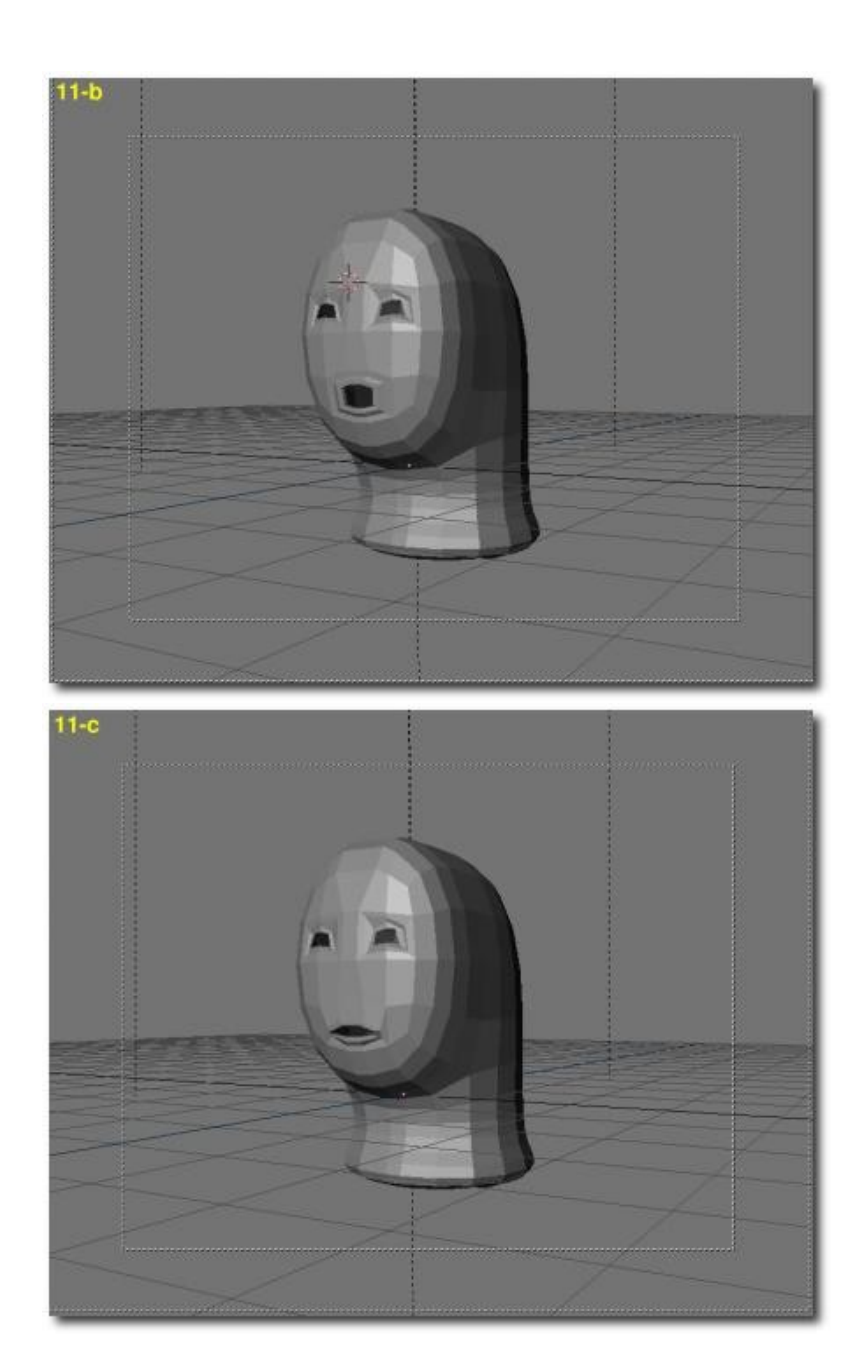

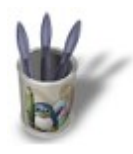

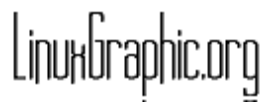

# **C H A P I T R E T R O I S − R E T O U C H E R L E S F O R M E S D E L A T E T E E T D U V I S A G E**

## **E t a p e 1 2**

Nous allons maintenant accorder un peu d'attention au cou. Tout d'abord, en vue arrière, sélectionnez les quatre colonnes du milieu constituant le cou et, en vue latérale, déplacez les vertice de façon à obtenir quelque chose d'un peu plus réaliste (a). Vous pouvez activer l'outil aimant (O−KEY, smooth) et régler le rayon d'effet à environ deux unités de grille. Sélectionnez alors, en vue latérale, les deux colonnes de vertice du milieu et redimensionnez les en vue de face (b).

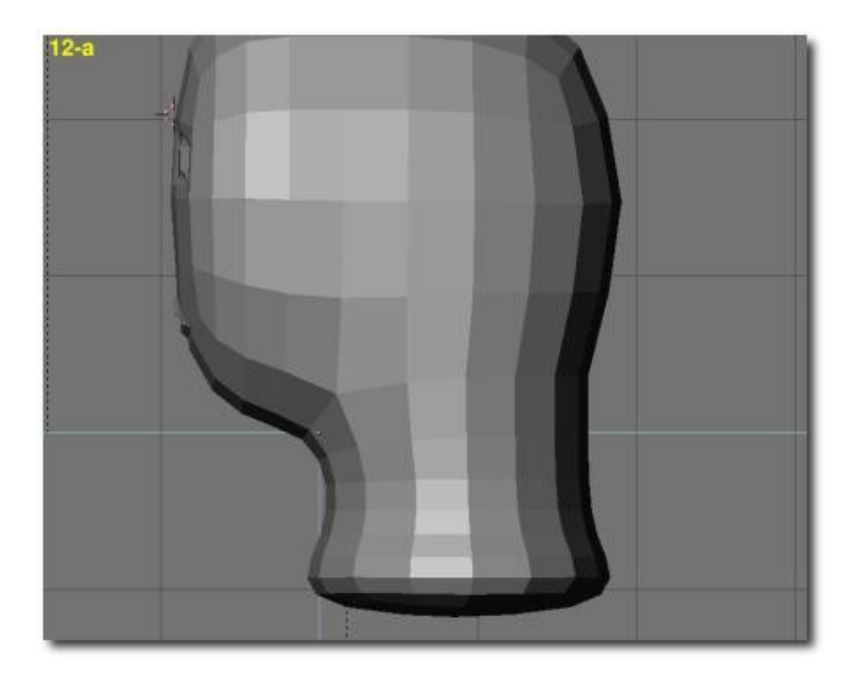

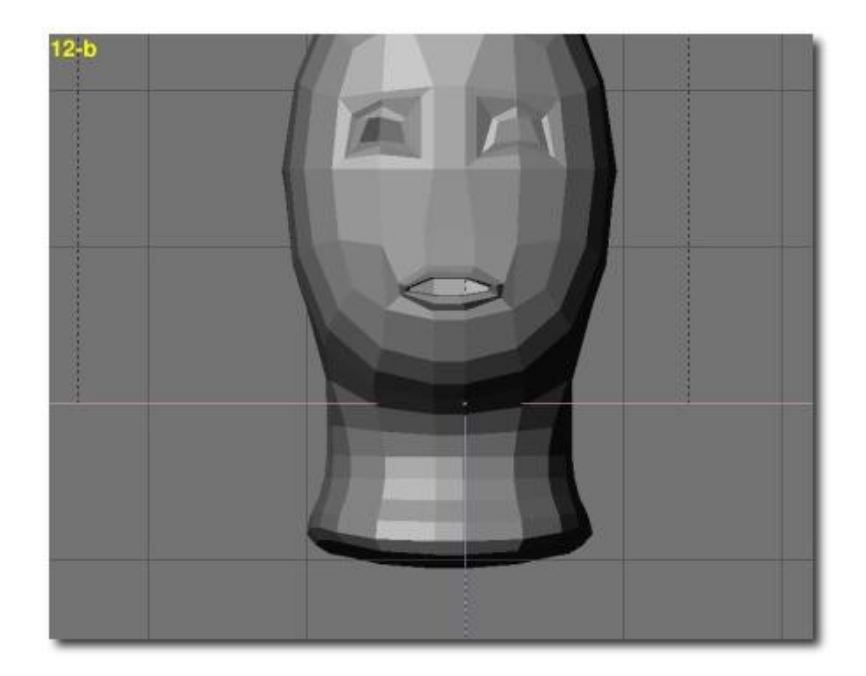

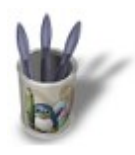

# Introduction-000000000000000

### **E t a p e 1 3**

Et nous voilà directement à l'étape qui est, à mon humble avis, la partie la plus délicate de toute phase de modélisation faciale, mais également la plus amusante grâce aux outils SubSurf de Blender. C'est juste une question de talent de modélisation, dorénavant! Faîtes de multiples sauvegardes de vos travaux, et n'oubliez pas que vous pouvez défaire toutes les modifications apportées à votre modèle depuis la dernière fois que vous avez quitté puis êtes re−rentré en mode édition (TAB−TAB) grâce à la TOUCHE−U. Quelques autres astuces:

- Pensez au fait que vous ne devez pas trop être symétrique dans votre façon de déplacer les vertice. De cette façon, vous obtiendez des formes plus "naturelles".
- A nouveau, l'outil−aimant (TOUCHE−O) peut se montrer utile, mais je préfère personnellement ne PAS l'utiliser à cette étape. •
- En appuyant sur le bouton SubSurf pendant que vous travaillez en mode édition, vous aurez une meilleure vision de ce que vous êtes en<br>• train de féire! train de faire!
- Ne vous souciez pas d'obtenir dès maintenant une forme de visage parfaite, vous pourez retravailler les détails plus tard! •

#### C'est parti:

En vue latérale, ré−arrangez les vertice dans la région des oreilles (a) et retravaillez le menton (b). retravaillez également les pommettes (c) et les vertice qui dessinent les machoires (d).

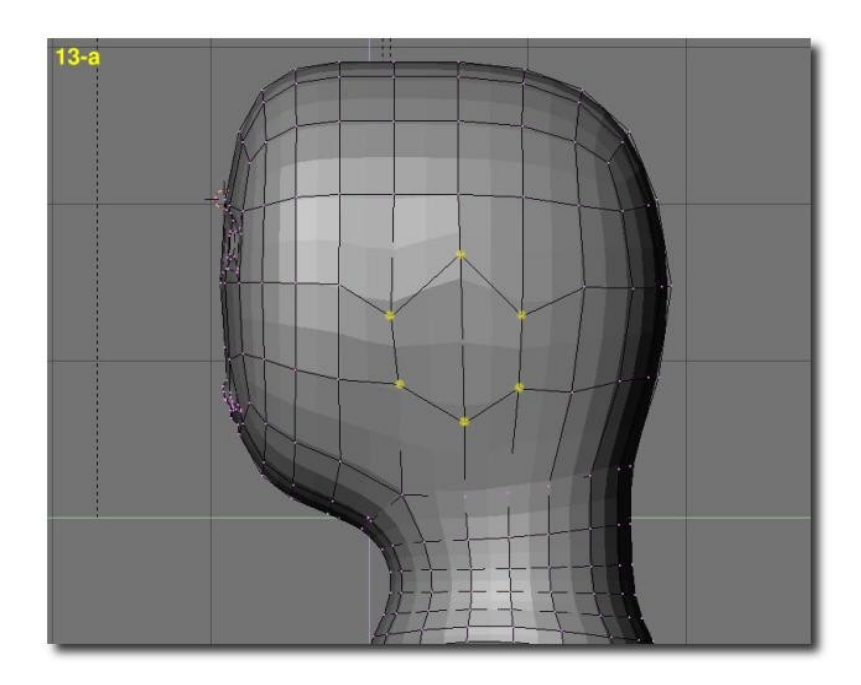

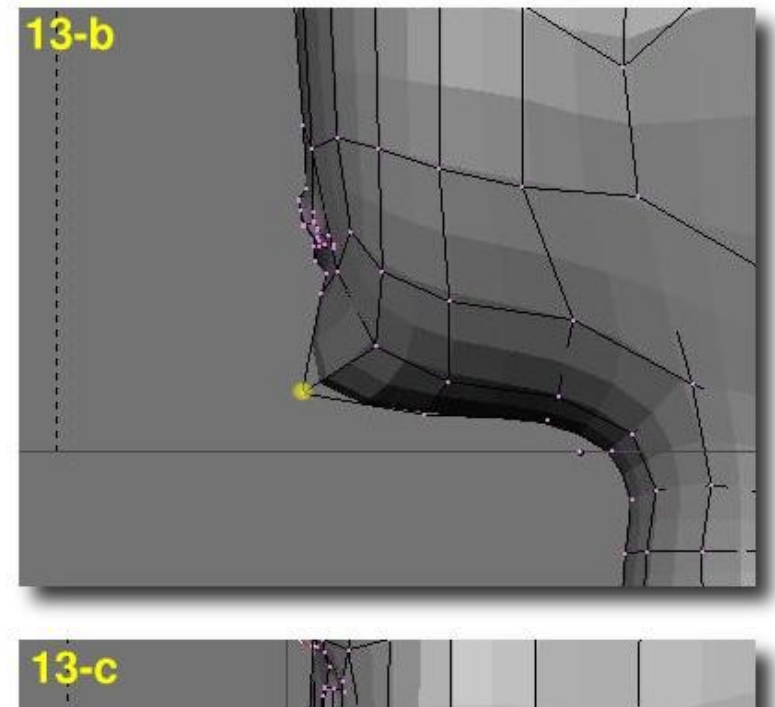

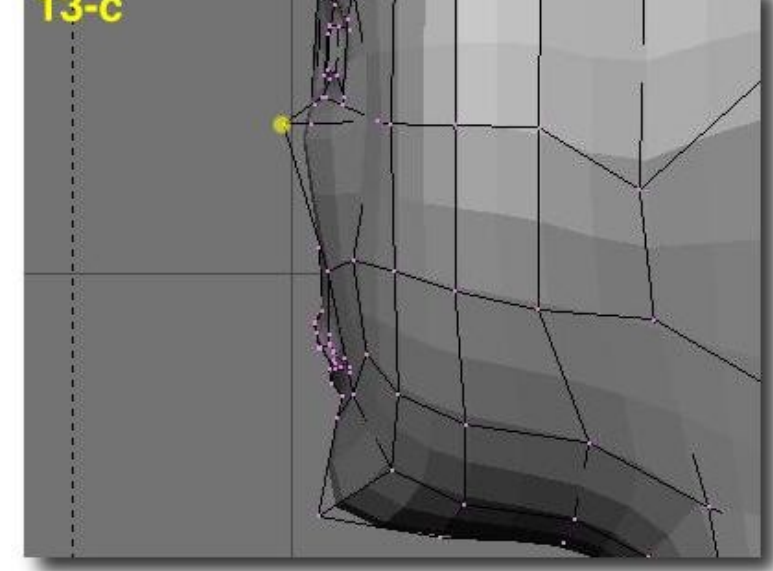

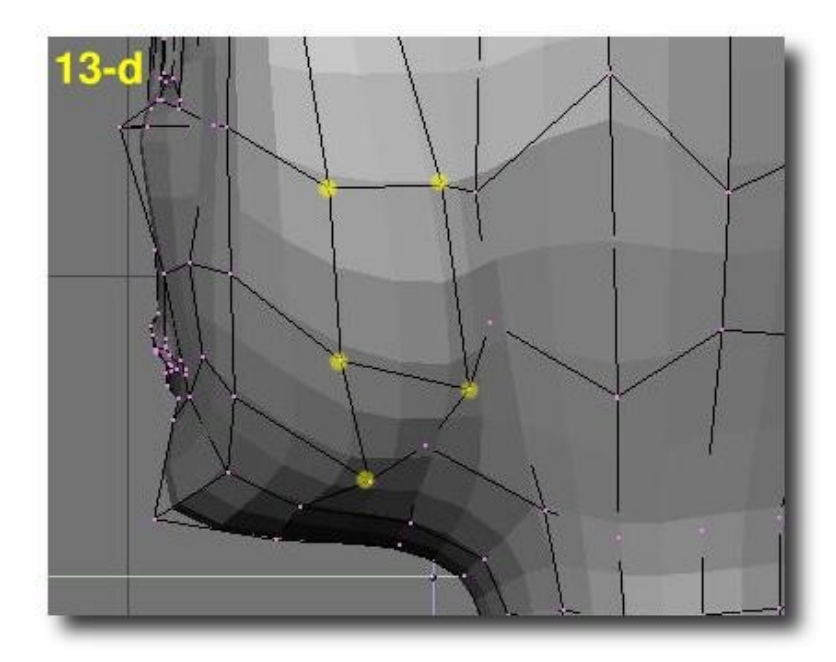

En vue de face, accordez un peu plus d'attention aux pommettes (e), à la machoire (f) et au menton (g).

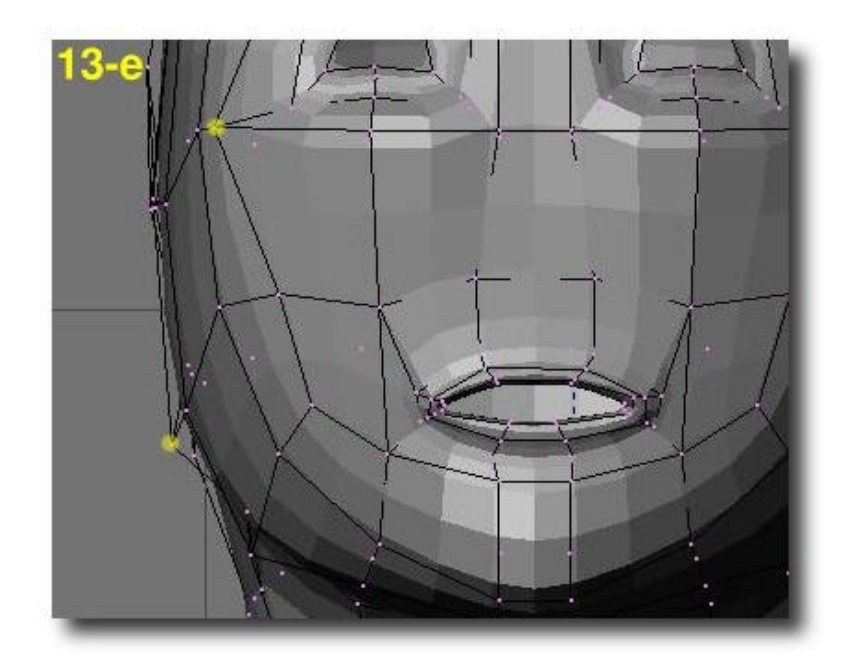

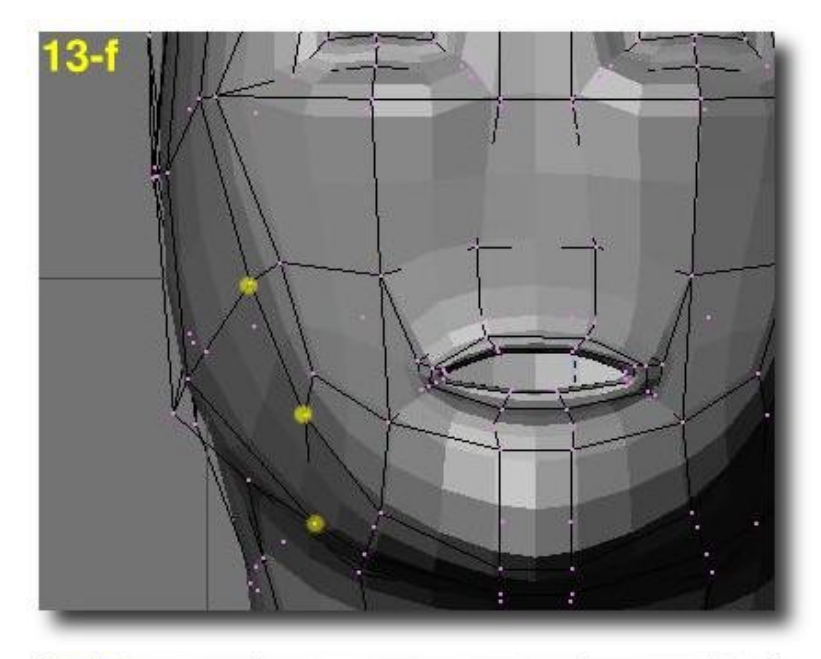

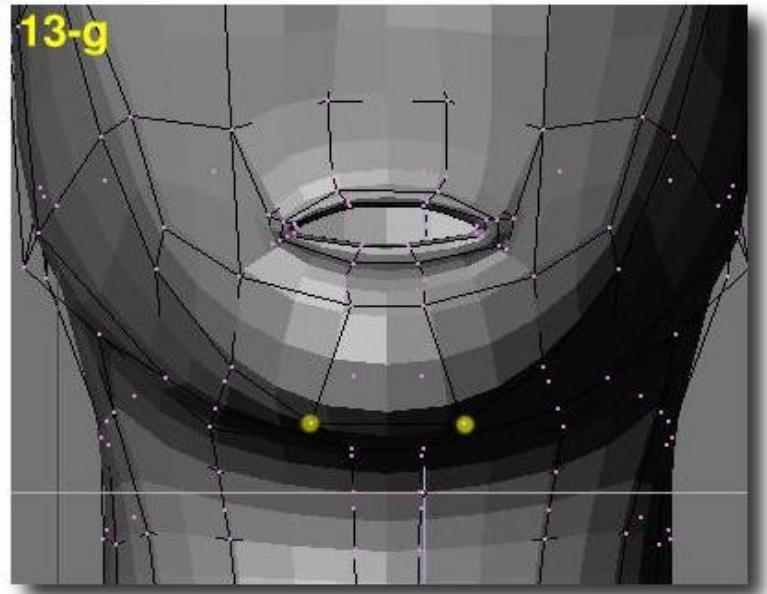

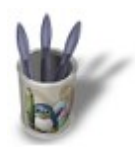

# Introduction-0000000000000000

#### **E t a p e 1 4**

Retravaillons maintenant la forme de la tête. En vue de face, donnez lui une forme plus naturelle (a). Donnez lui un peu plus de rondeur en vue latérale (b) et en vue de dessus. Retouchez le cou et l'arrière de la tête en vue latérale (c).

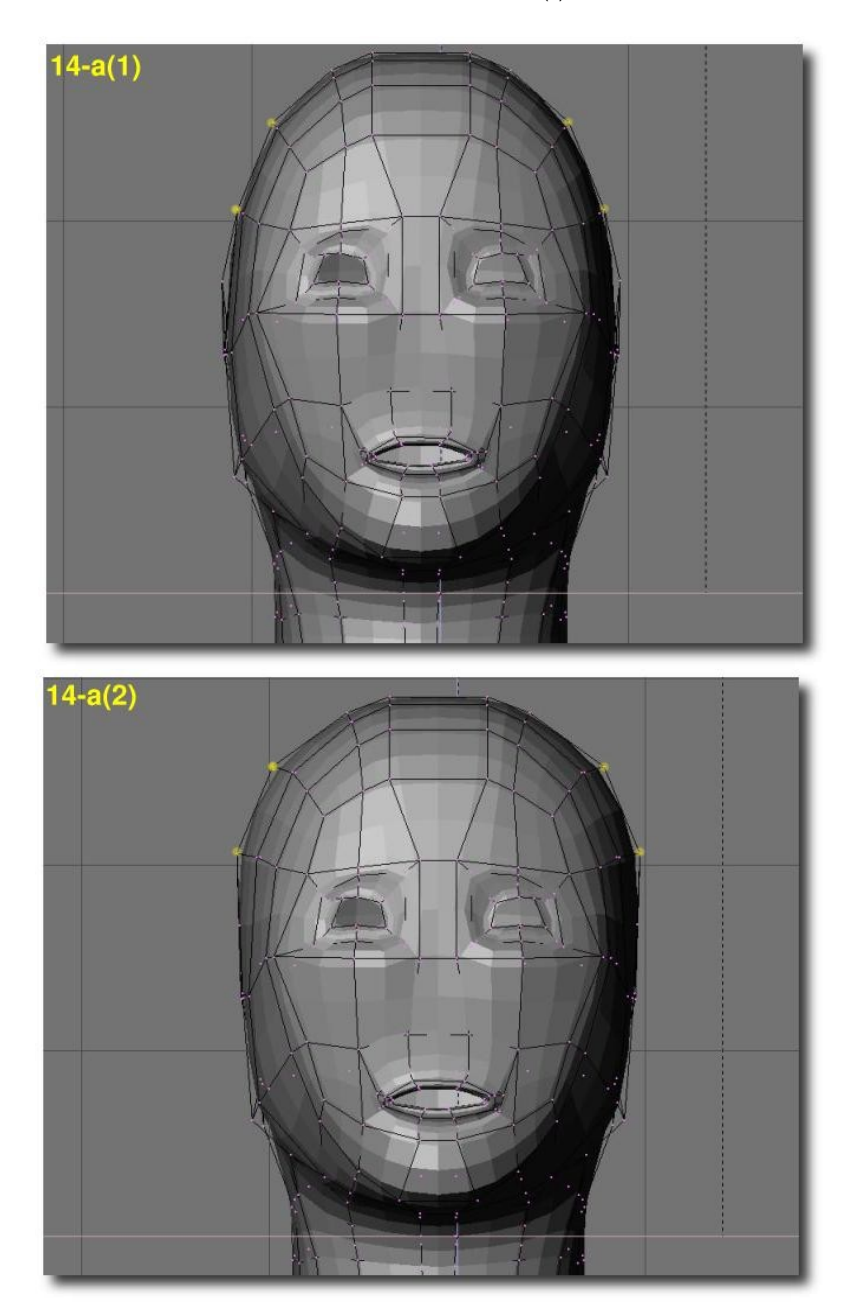

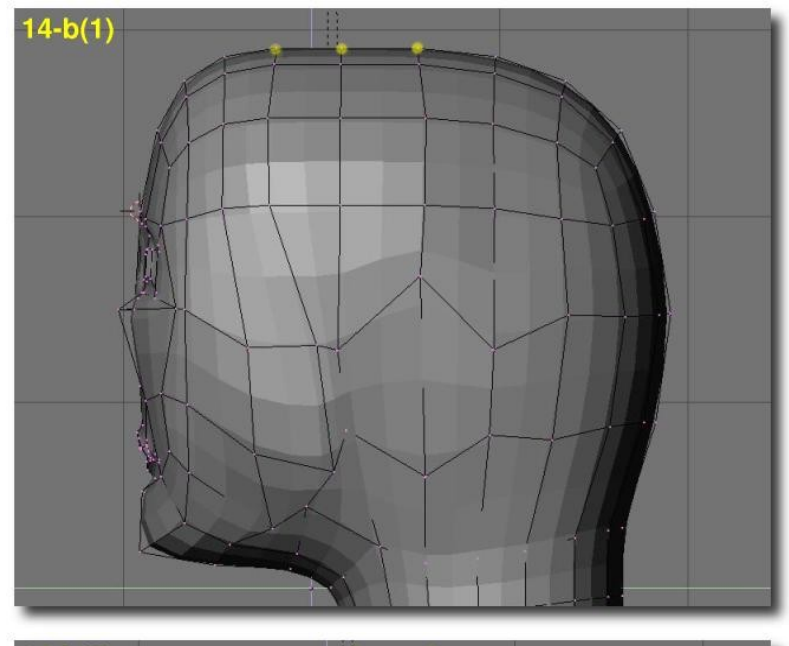

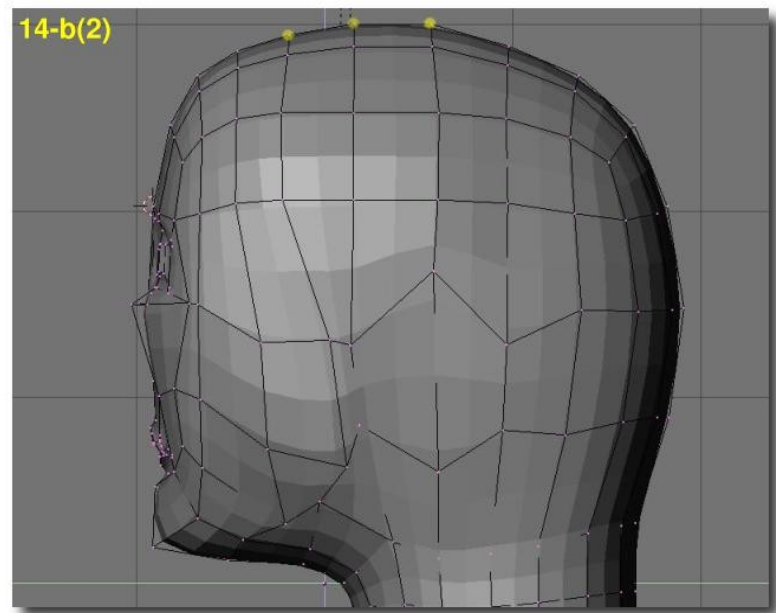

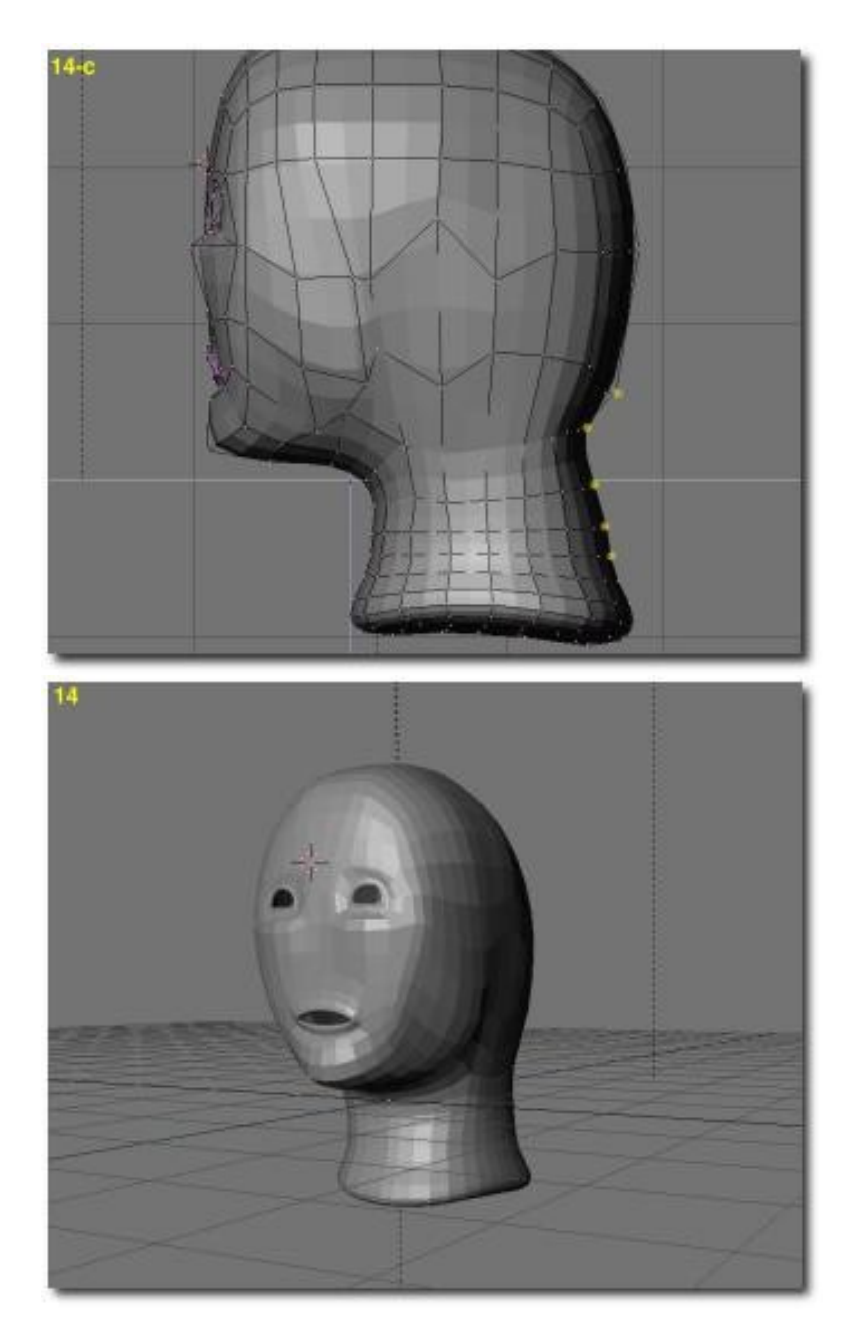

Pour le moment, nous avons une tête assez sympathique pour un extra−terrestre ou un visage de dessin animé, non? Comme il manque encore quelques détails, passons à l'étape suivante.

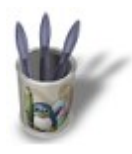

## **C H A P I T R E Q U A T R E − M O D E L I S A T I O N D U N E Z E t a p e 1 5**

En vue de la modélisation du nez, sélectionnez les quatre vertice du milieu et extrudez−les vers l'avant (TOUCHE−E). Arrangez−les un peu mais n'entrez pas encore dans les détails fins pour l'instant (a). Sélectionnez ensuite tous les vertice de la région nasale, et subdivisez les une fois (TOUCHE−W). Sélectionnez la colonne du milieu et tirez là vers l'avant (b). Le vertex marqué d'un point rouge devrait être tiré en avant un petit peu plus que les autres. Votre nez ressemble déjà à quelque chose!

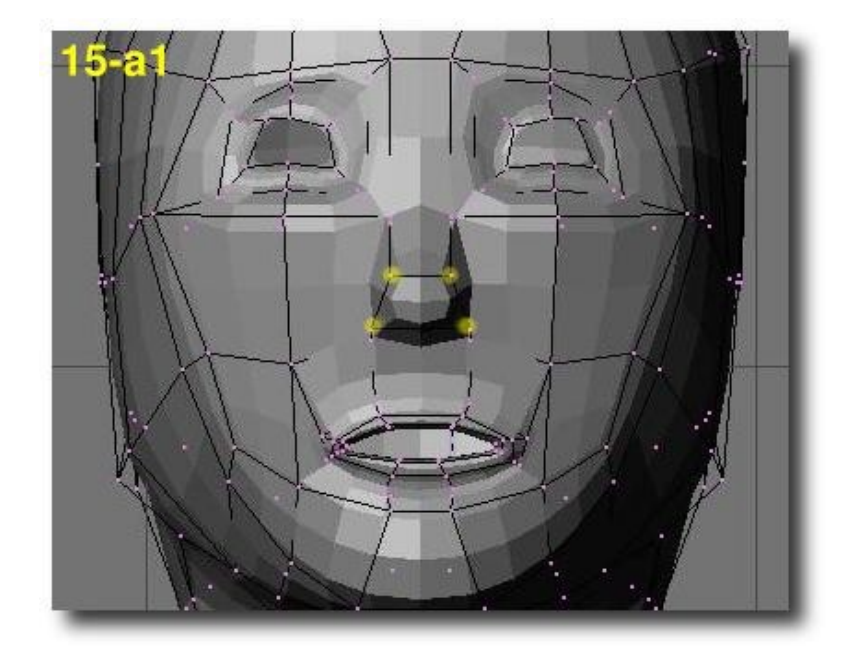

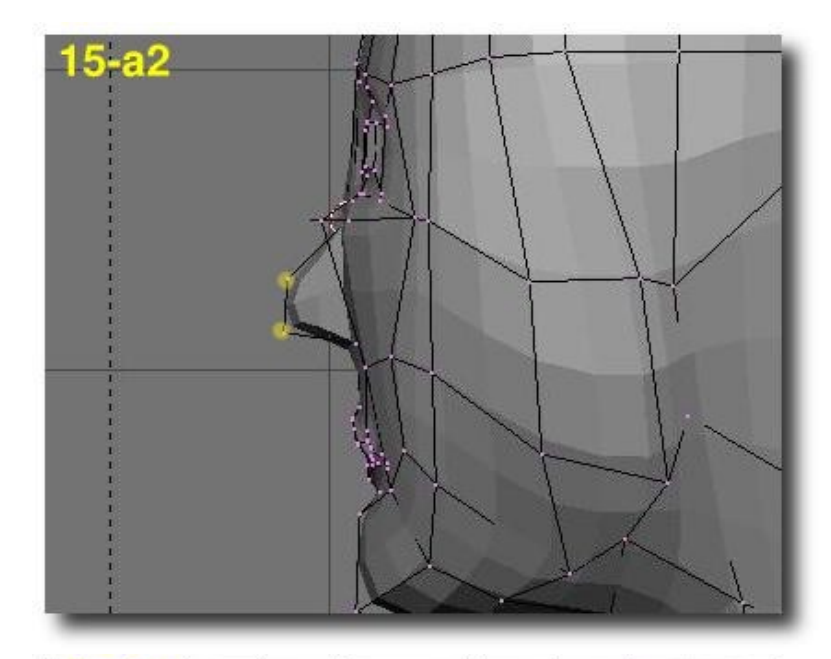

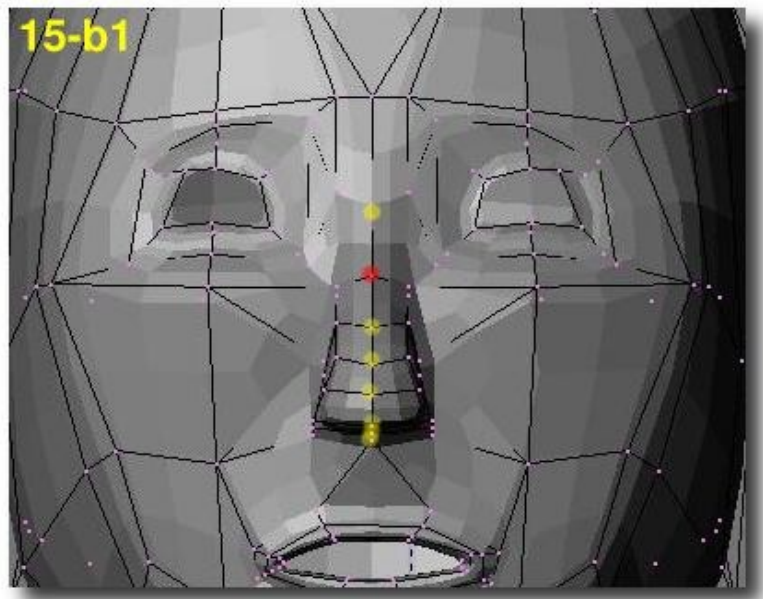

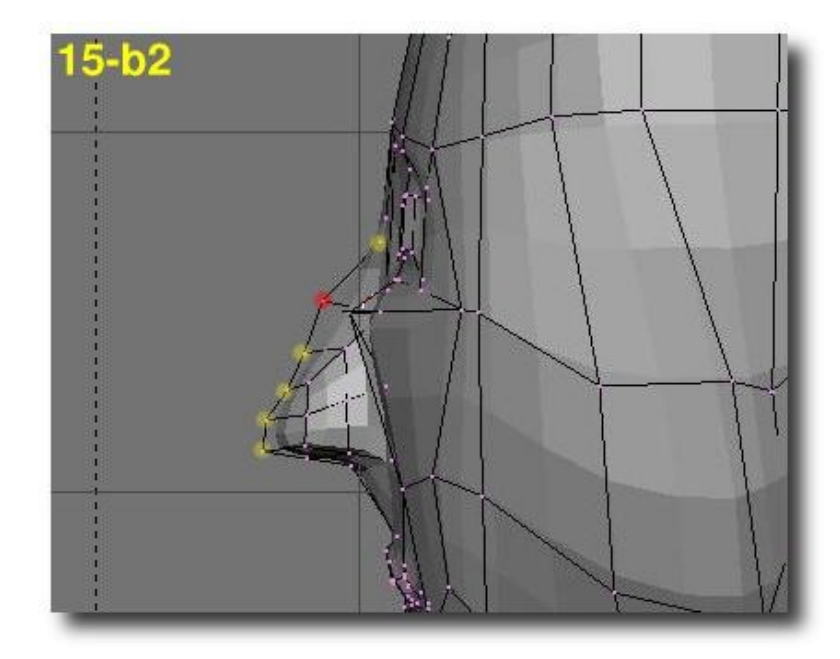

Retravaillons un peu la jonction du nez avec le front (c) en vue latérale et avec les sourcils (d) en vue de dessus.

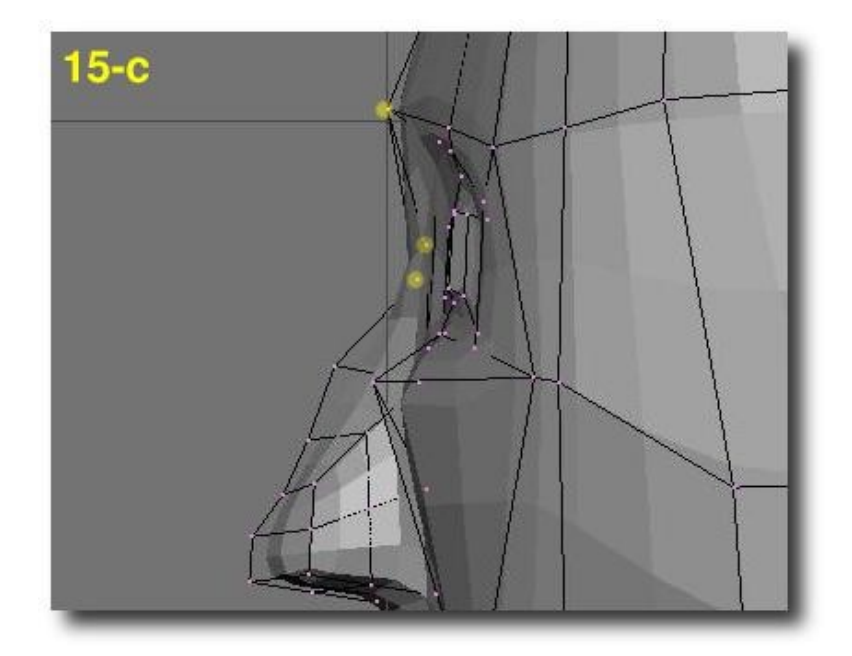

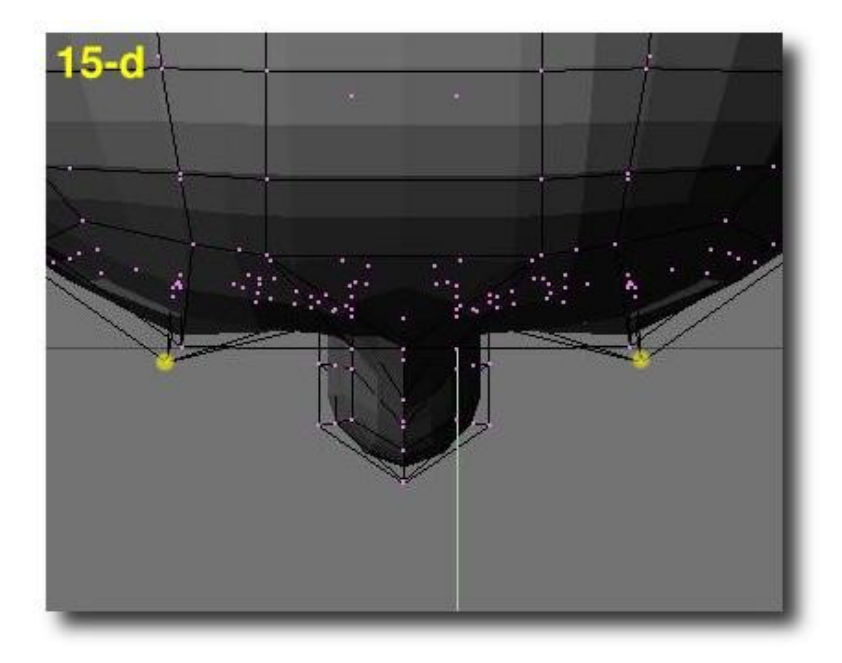

Maintenant nous devrions prêter attention aux narines. Sélectionnez les six vertice constituant la narine sur un côté, et extrudez−les (e). Répétez la même opération de l'autre côté du nez (f) et retravaillez la forme des narines en vue latérale (g).

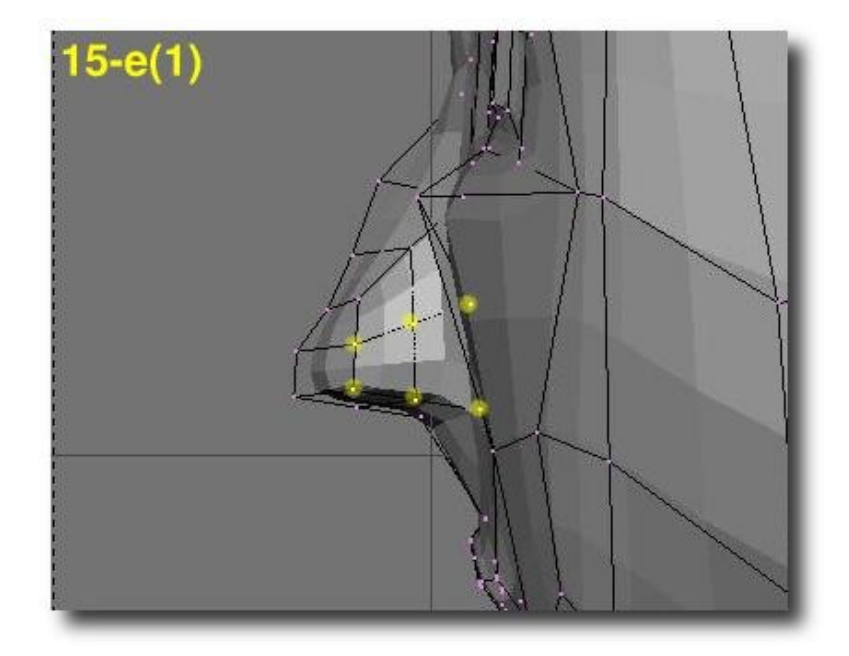

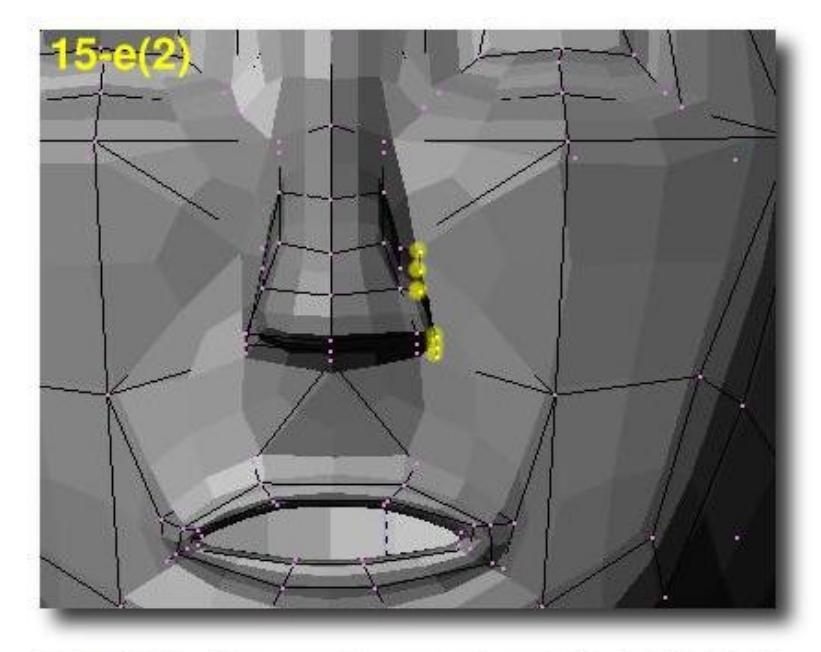

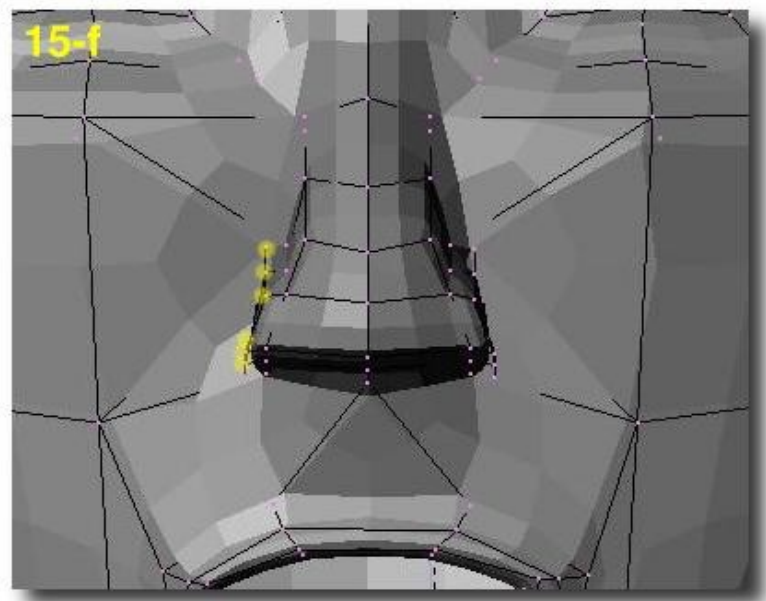

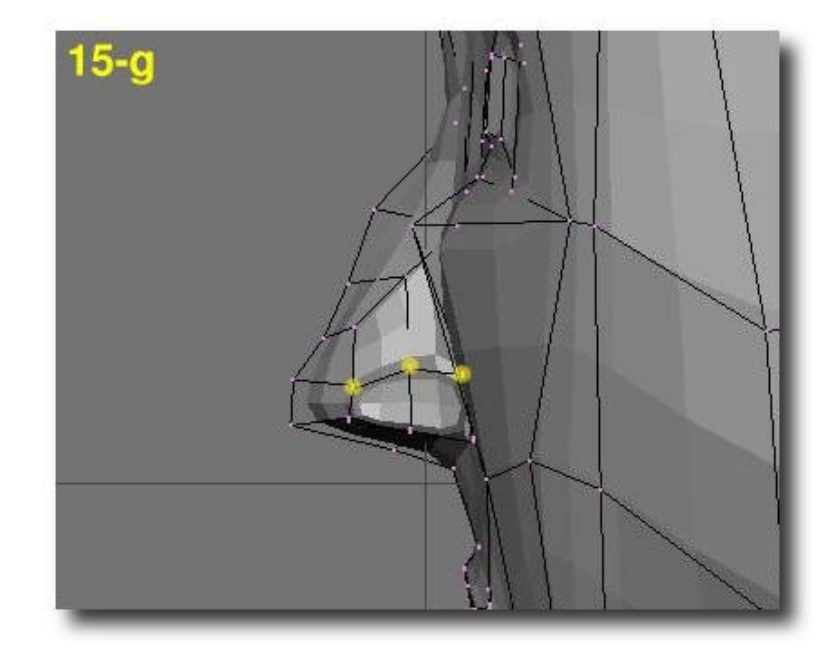

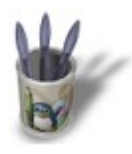

## **C H A P I T R E C I N Q − L E S D E R N I E R S D E T A I L S E t a p e 1 6**

Nous allons maintenant retravailler les lèvres, car elles ont vraiment l'air misérable pour l'instant. Tout d'abord, sélectionnez les quatre vertice du milieu de la lèvre supérieure. Subdivisez (avec le bouton Beauty activé) deux fois (a). Arrangez les vertice (b), (c) et (d). Sélectionnez les deux vertice du milieu de la fossette entre la bouche et le bez et subdivisez une fois (e1). Tirez le nouveau vertex (marqué en rouge) légèrement à l'intérieur de la tête (e2).

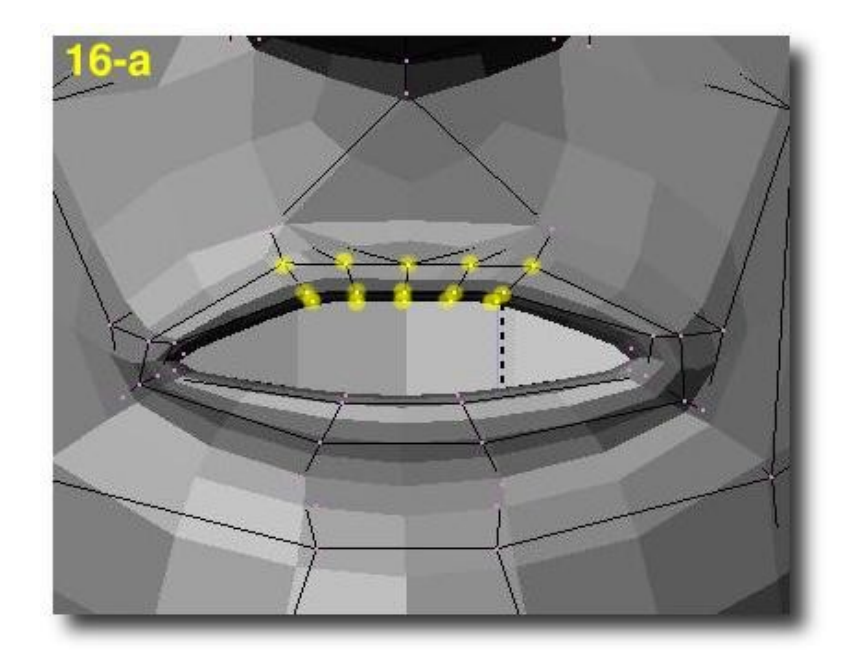

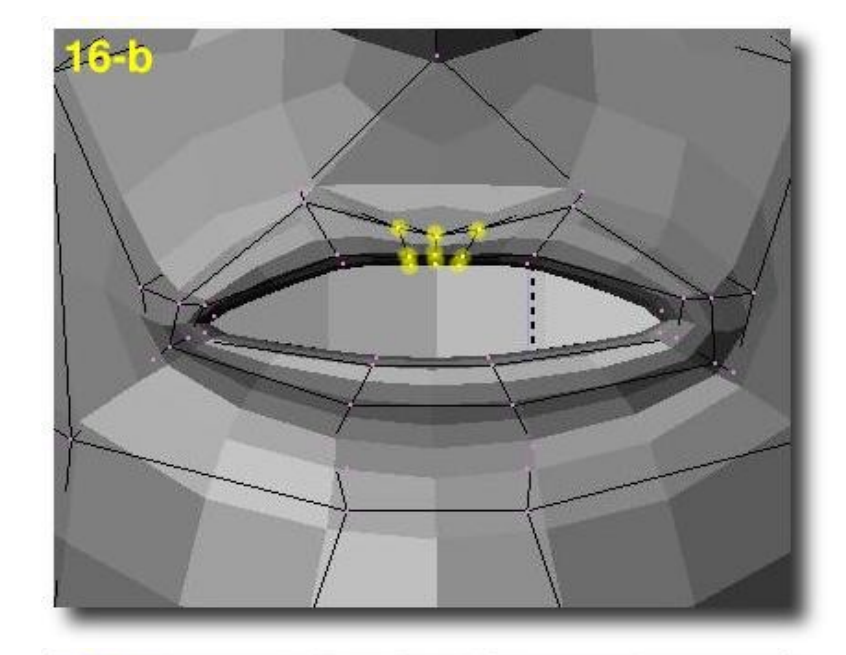

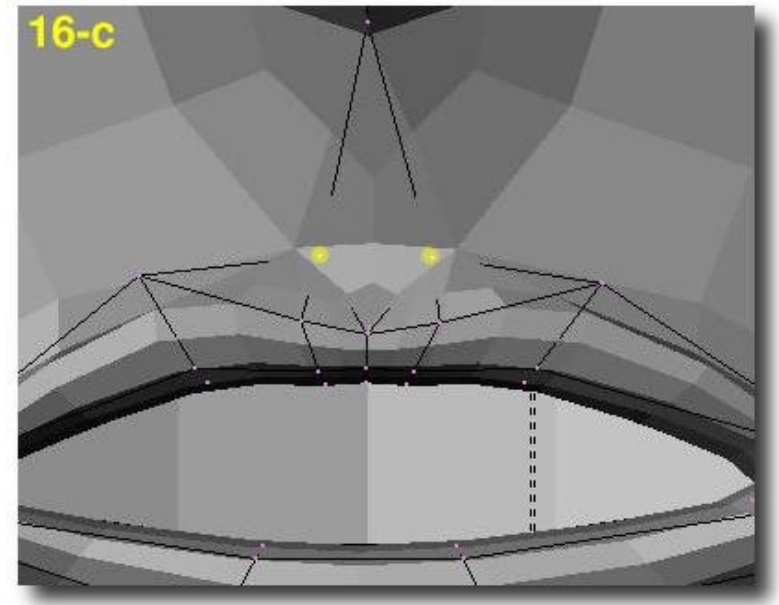

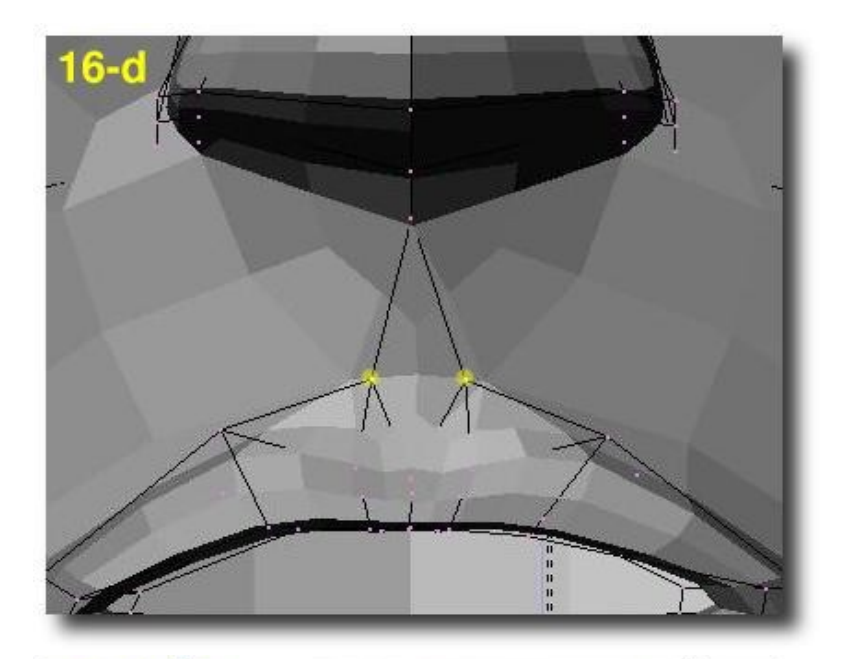

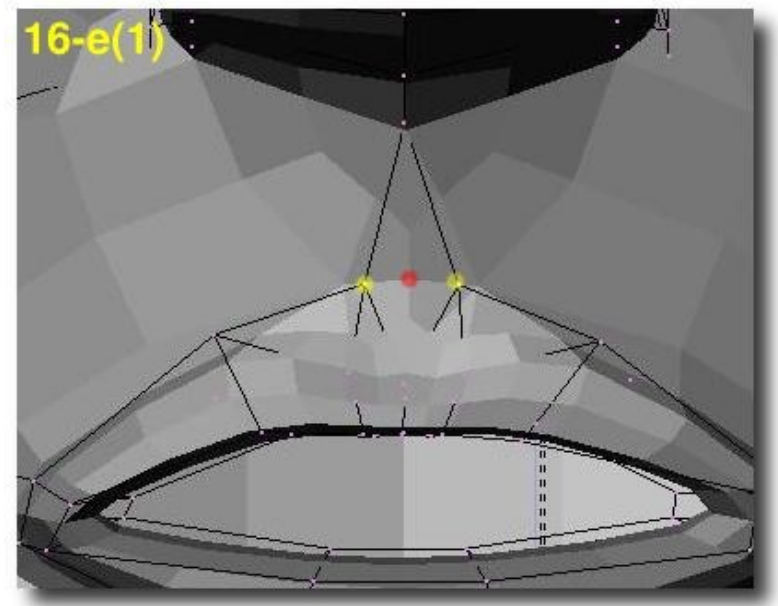

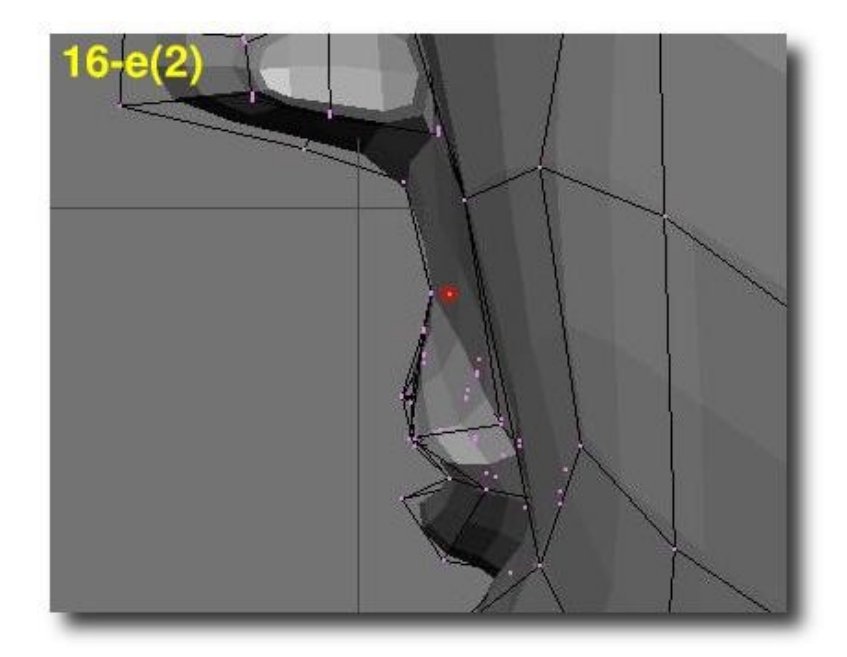

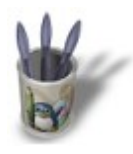

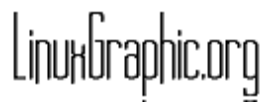

## **C O N C L U S I O N**

Il vous reste à arranger les vertice de façon à ce qu'ils suivent les muscles faciaux et qu'ils correspondent aux traits que vous souhaitez dépeindre (pommettes saillantes, front large, nez fin, menton pointu etc.) mais vous avez désormais une forme basique qui peut−être retravaillée aussi bien dans le but d'être utilisée dans la modélisation de visages de dessins animés que de visages humains réalistes. Le seul point que je n'ai pas développé ici concerne la modélisation des oreilles, qui est un sujet encore trop difficile pour moi à cette heure. Peut−être écrirai−je quelque chose à ce sujet plus tard! J'espère que vous avez pris plaisir à suivre ce didacticiel!